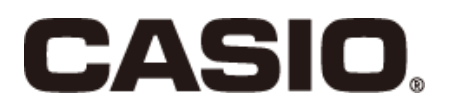

# 店舗支援端末 VX-100 ユーザーズマニュアル

# 子約管理 Basic/Pro

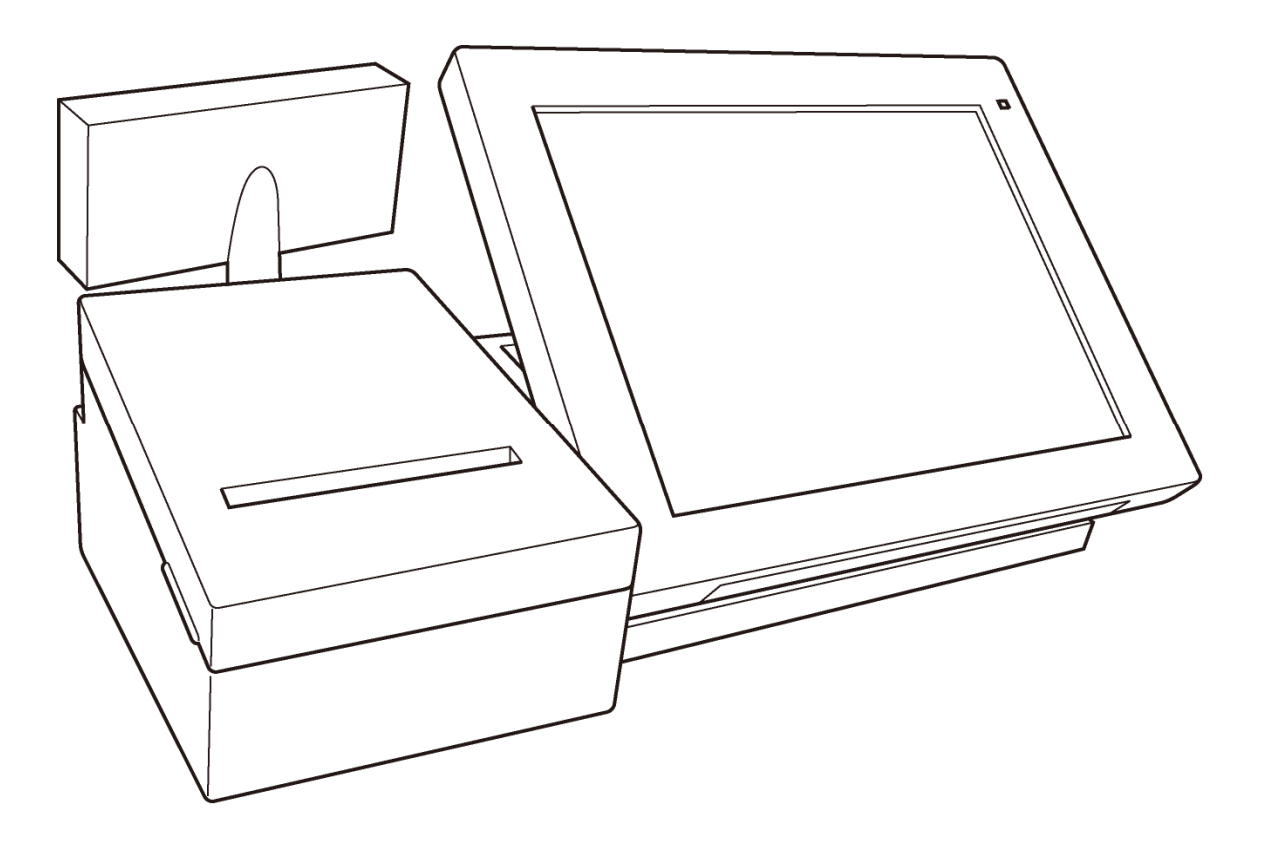

#### 目次

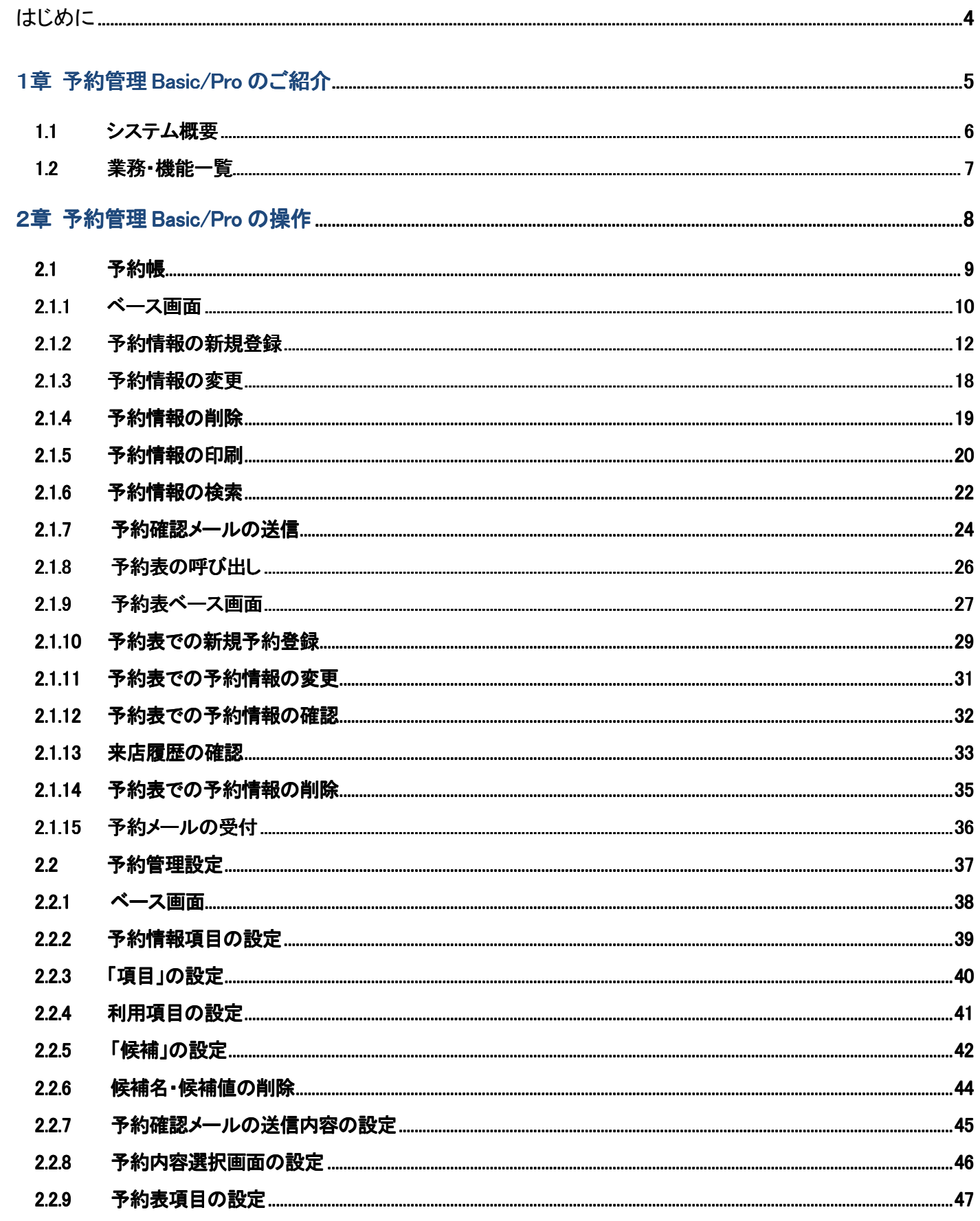

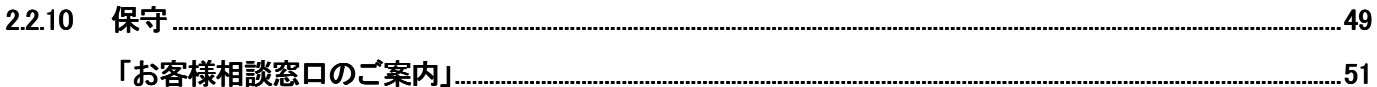

## はじめに

このたびは、店舗支援端末 VX-100 をご採用いただき、誠にありがとうございます。

このマニュアルでは、店舗支援端末 VX-100 予約管理 Basic 及び Pro の機能と操作方法を 説明します。

おことわり

- 本書の内容の全部または一部を、当社に無断で転載あるいは複製することをお断りします。
- 本書の内容および本製品は、改良のため予告なく仕様の一部を変更することがあります。

1 ฆ

# 予約管理 Basic/Pro のご紹介

## 1章 予約管理 Basic/Pro のご紹介

#### 1.1 システム概要

VX-100 予約管理 Basic 及び Pro は、店舗の予約管理を行うアプリケーション

であり、大きく分けて3つの業務で構成されます。

以下は、VX-100 予約管理 Basic 及び Pro の業務構成を示したものです。

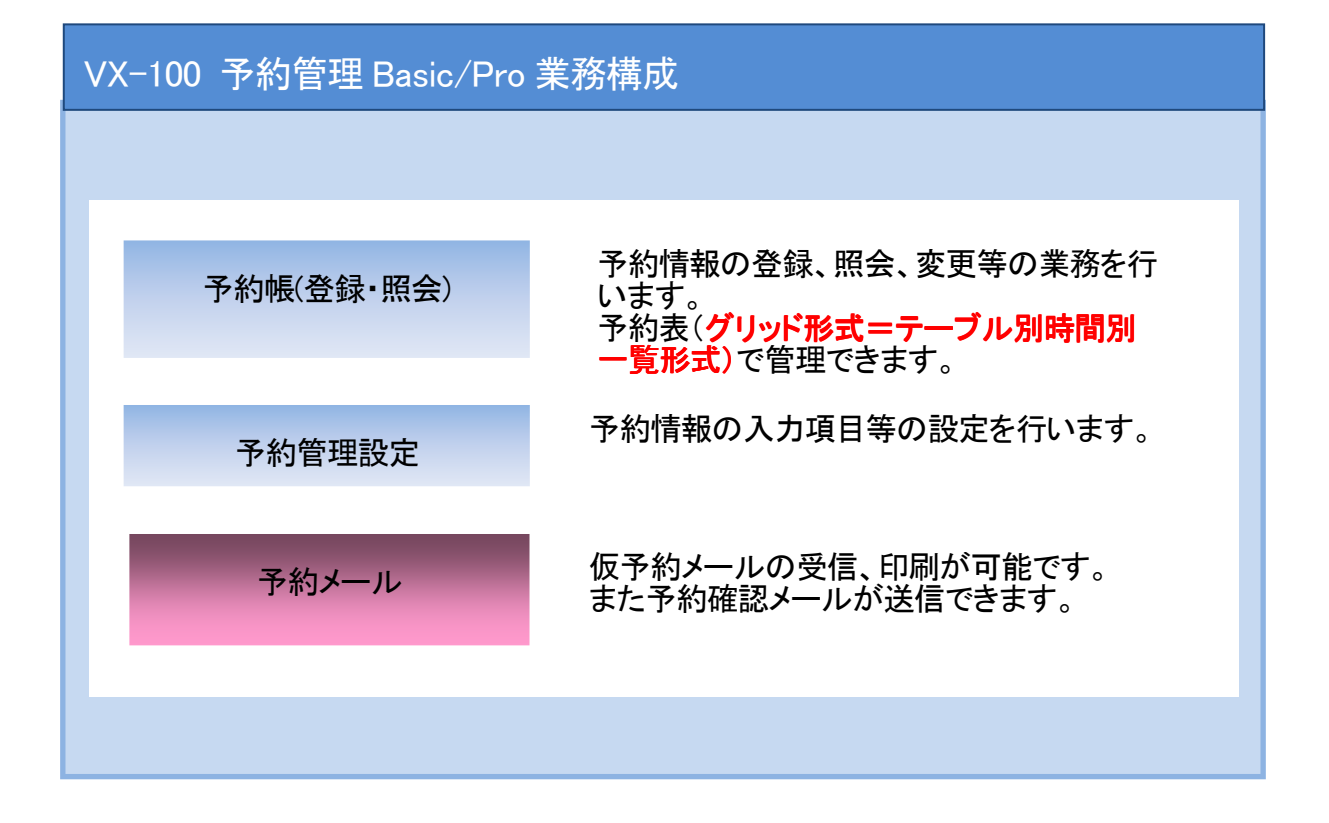

※本商品は 1 店舗で管理頂くアプリケーションです。

#### 1.2 業務·機能一覧

#### <予約帳>お客様からの予約情報を管理します。

- 新規: 予約情報を新規に登録します。
- 変更 : 予約情報を変更・修正します。
- 削除 : 予約情報を削除します。
- 印刷 : 予約情報を印刷します。
- 検索 : 検索カレンダーから日付を選択して予約情報を検索します。
- 確認メール : 予約確認メールを送信します。
- 予約表 : 予約情報をテーブル別時間別の表で登録・変更・修正・削除します。
- 予約帳参照 : 予約表の詳細情報を照会します。
- 来店履歴 : 予約情報を照会したお客様の来店履歴を確認します。
- メール受付 : 予約メールを受付けて印刷します。

#### <予約管理設定>「予約帳」業務を実行する為に、様々な設定をする業務です。

項目:予約情報項目の名称や使用有無を設定します。

候補:予約情報項目入力時に選ぶ選択肢のリストを設定します。

メール:予約確認メールの雛形を作成します。

予約表 : 予約表の表示名称や表示有無を設定します。

保守:予約伝票のデータを初期化します。

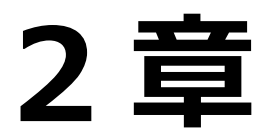

# 予約管理 Basic/Pro の操作

## 2章 予約管理 Basic/Pro の操作

2.1 予約帳

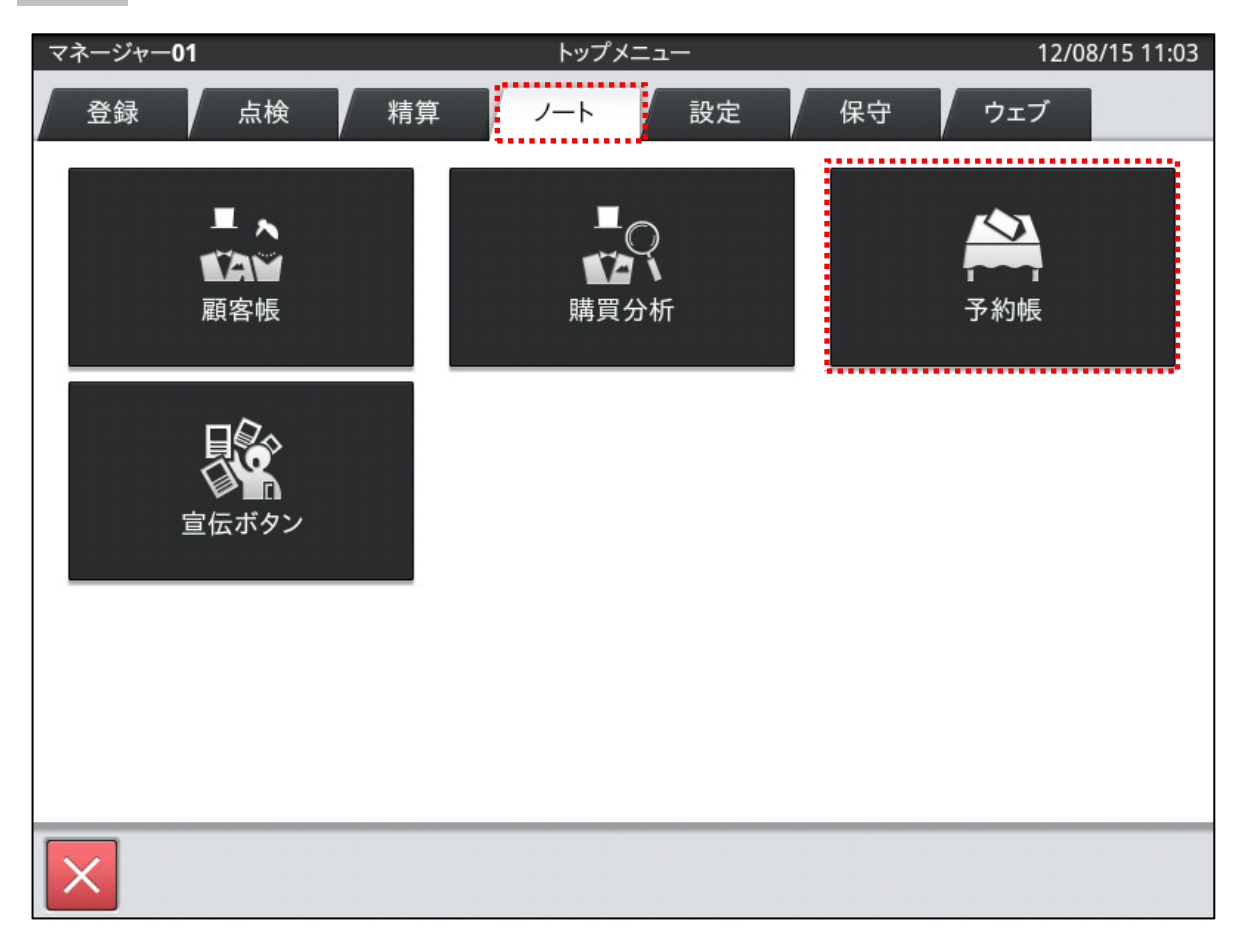

予約帳は「トップメニュー」から(設定によってサインオン=担当者ID選択をしてください)、

画面上部に並んでいるタブの「ノート」タブをタップすると各メニューが表示されます。

上段右にある「予約帳」メニューをタップすると予約帳の業務が開始されます。

(本マニュアル内の「タップ」との表記は、画面上の任意の場所を指先でタッチする動作の事です)

## 2.1.1 ベース画面

予約帳のベース画面について説明します。

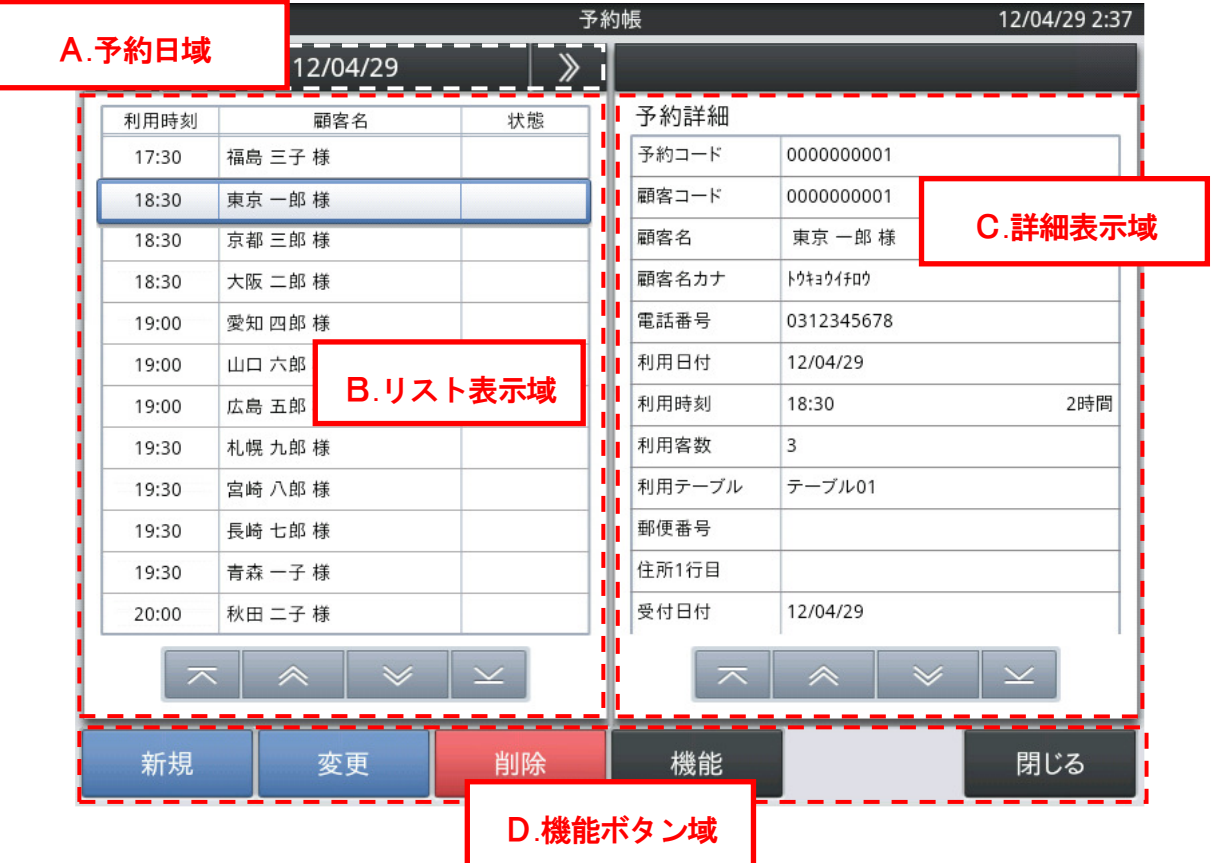

- A.予約日域
	- ・ 検索した場合は予約照会日を表示します。
	- ・ 表示日付の左右にある、「 《 」又は「 》 」 で日にちを前日以前、翌日以降に 切り替えることができます。
	- ・ 日付をタップすると検索カレンダーのダイアログを表示します。 (カレンダーの日付部分にマークの入っている日は予約登録されている日を示 しています)
- B.リスト表示域
	- ・ Aで指定された日の予約を一覧で表示します。
	- ・ 時刻、名前、状態(状態は①「ブランク=空白」、②「済」、③「キャンセル」から 選択できます)を表示します。
	- ・ リストをタップすると、Cの詳細表示域にその予約の詳細情報を表示します。

#### C.詳細表示域

・ Bのリスト表示域でタップした予約の詳細情報を表示します。

#### D.機能ボタン域

・ その画面で操作できる機能ボタンを表示します。

## 2.1.2 予約情報の新規登録

予約情報を新規に登録します。

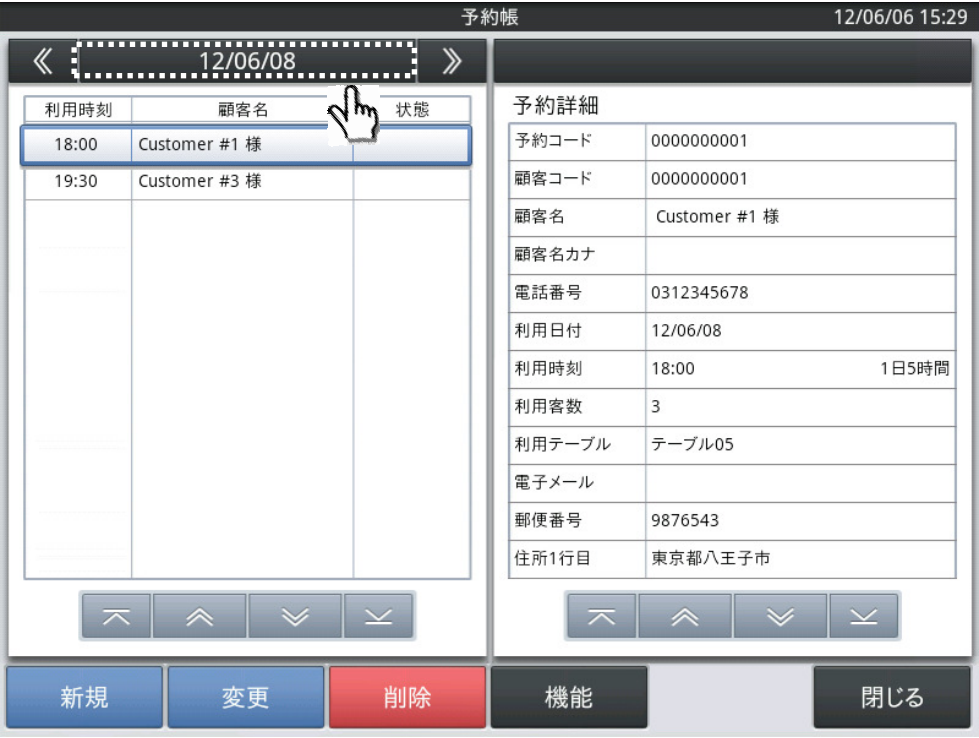

・ ベース画面の予約日付をタップすると、検索カレンダーが表示されます。

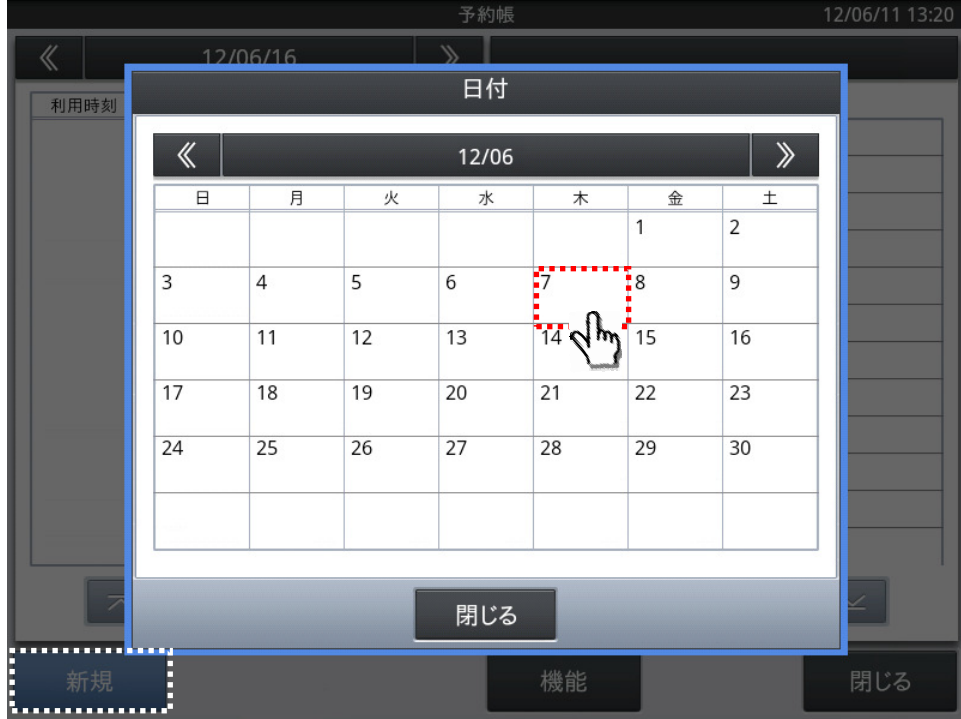

・ カレンダー上の予約を入力したい日付をタップして選択し、ベース画面左下に ある<新規>のボタンをタップすると画面右側の詳細表示域が新規予約の入力 状態になります。

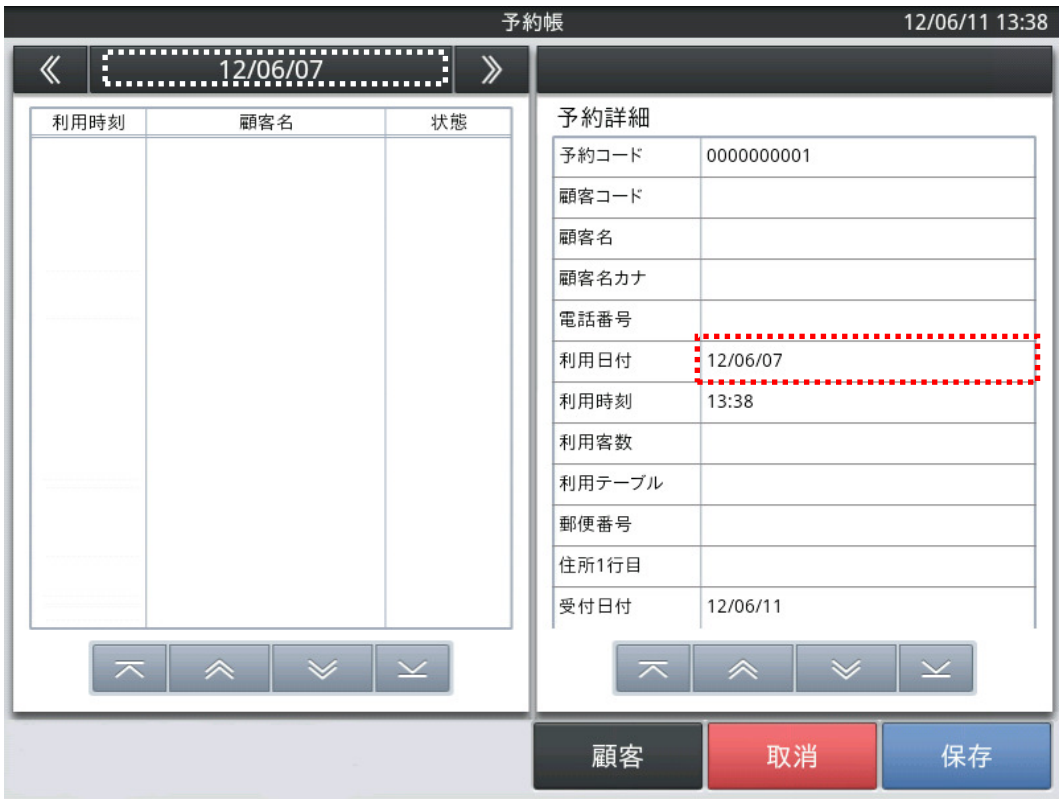

・ この時、利用日付がカレンダーで選択した日付と同一であることをご確認ください。

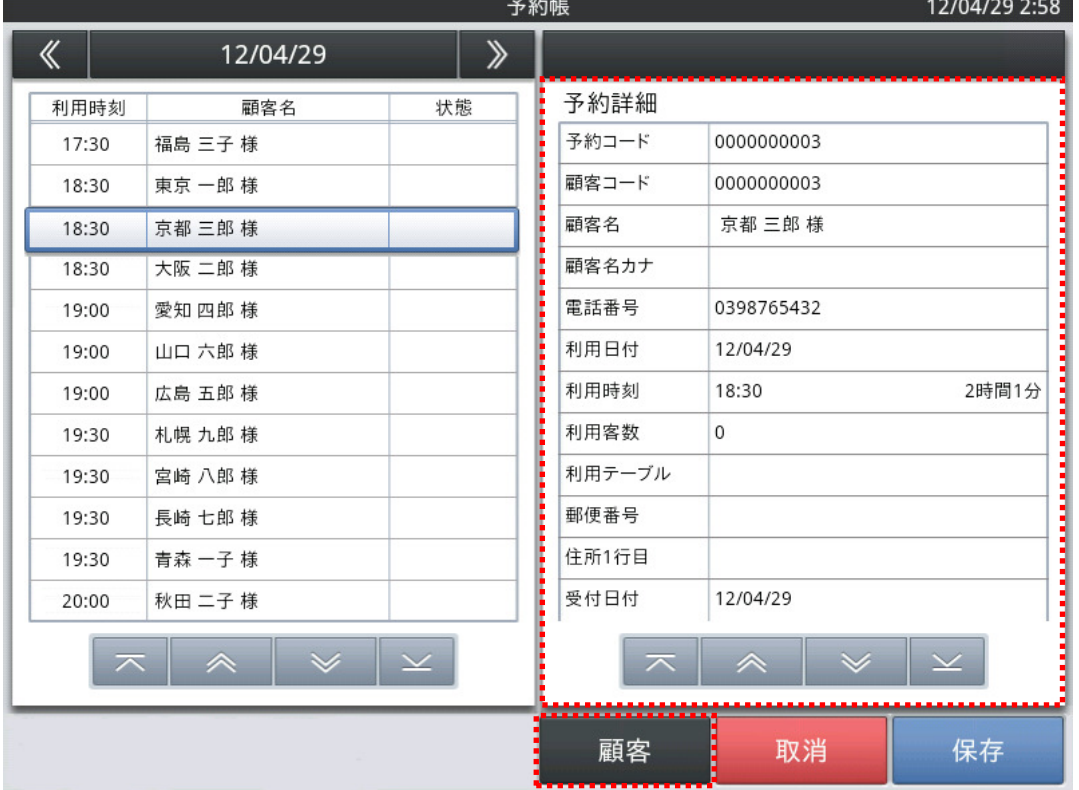

(今回は2012年6月7日を入力例としております)

・ 新規予約入力の状態で画面下部にある機能ボタン域の<顧客>をタップすると顧客 コード検索/電話番号検索の選択をして、既に登録されているお客様の情報を検索して 予約の入力をすることができます。

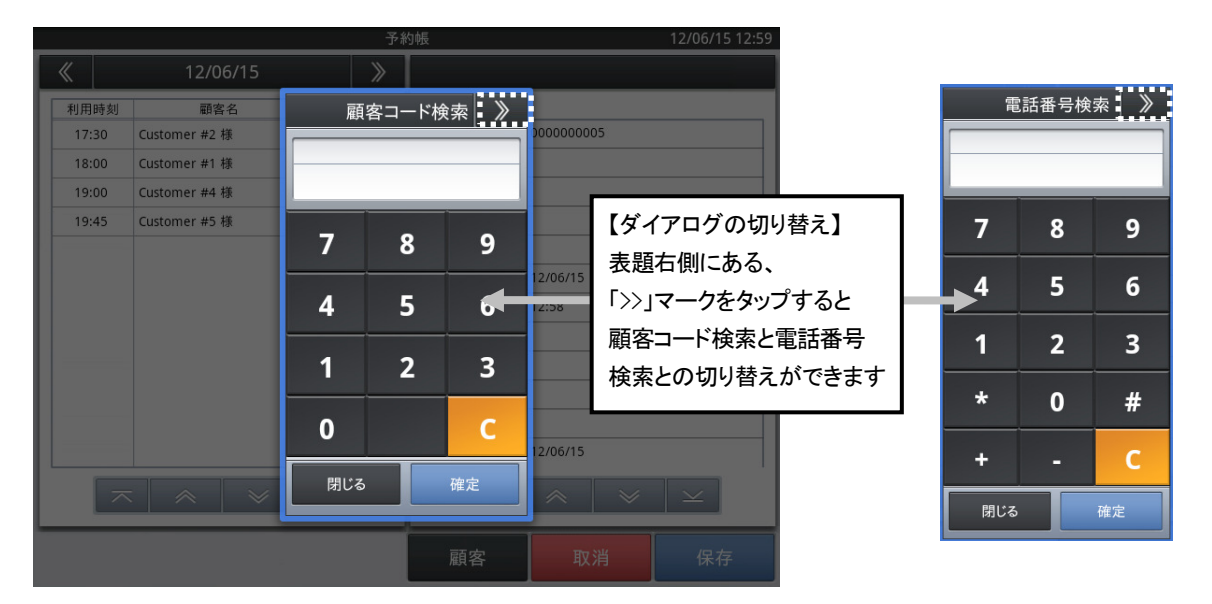

・登録されているお客様の検索は「顧客コード」又は「電話番号」のどちらかとなります。

・ダイアログは「顧客コード検索」と「電話番号検索」との切り替えができます。

切り替える場合には、ダイアログ(上部右側)の「>>」ボタンをタップしてください (顧客登録の際の電話番号に「-」を付けている場合には同じように「-」を付けるよう にしてください)

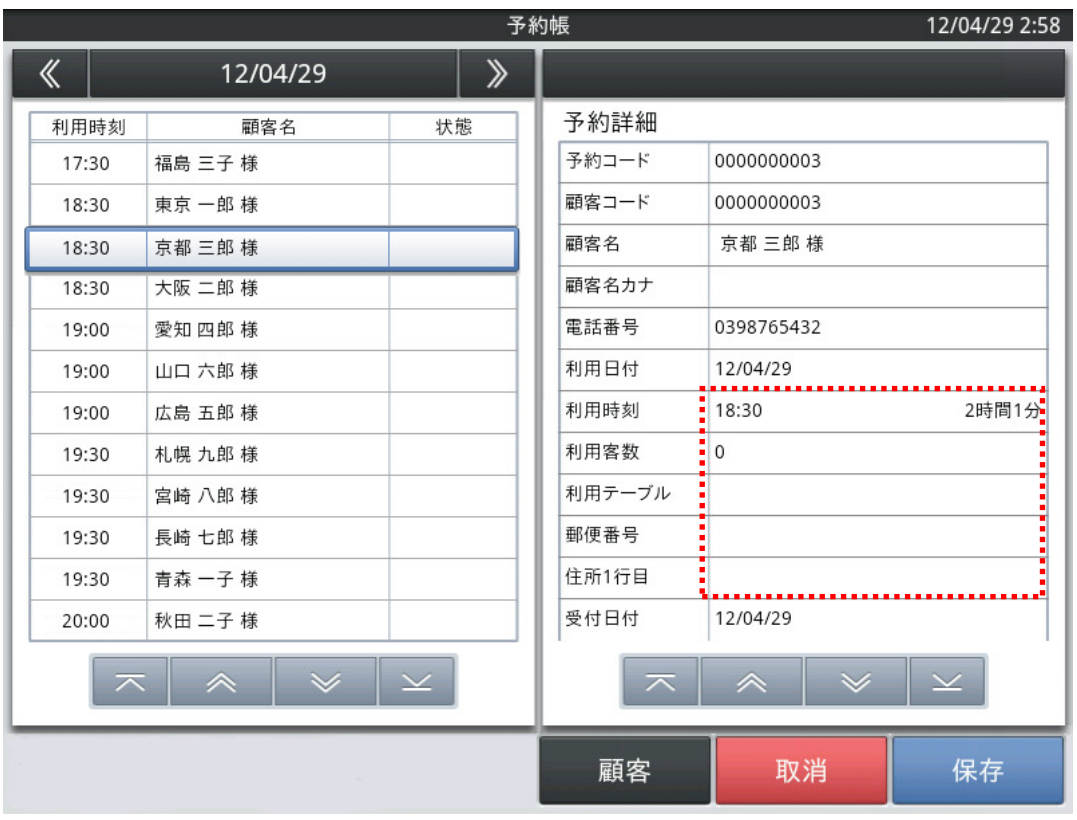

・ 予約詳細登録画面の入力域をタップして残りの必要な項目を入力していきます。

#### <利用時刻の入力について>

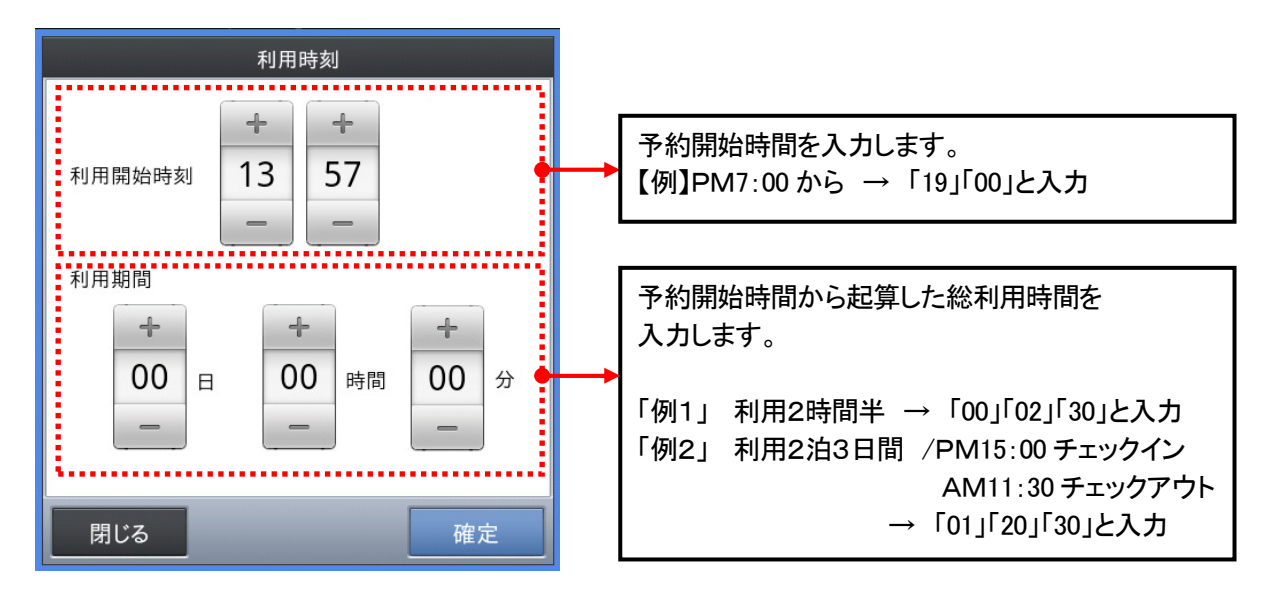

#### <利用テーブルの入力について>

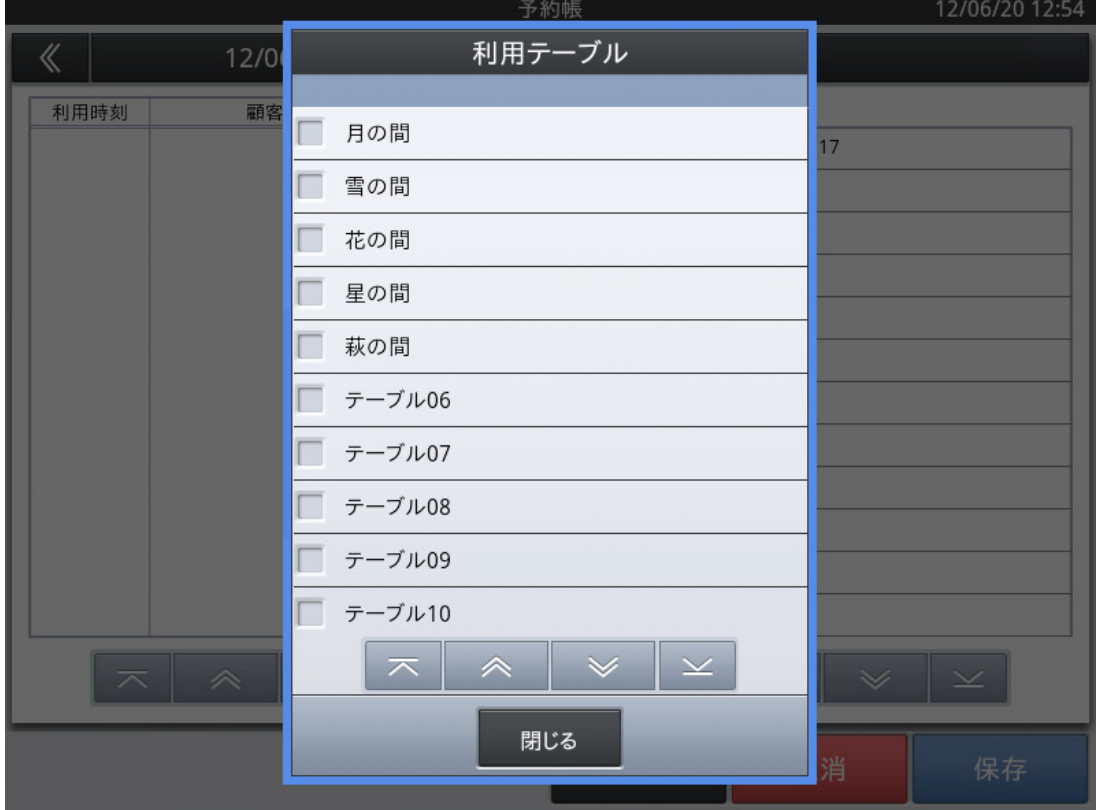

・ 利用テーブルを一覧から入力します。左側のチェックボックスにチェックを入れてください。 (テーブルの名称変更は本マニュアル 47 ページ「2.2.9 予約表項目の設定」を参照して ください)

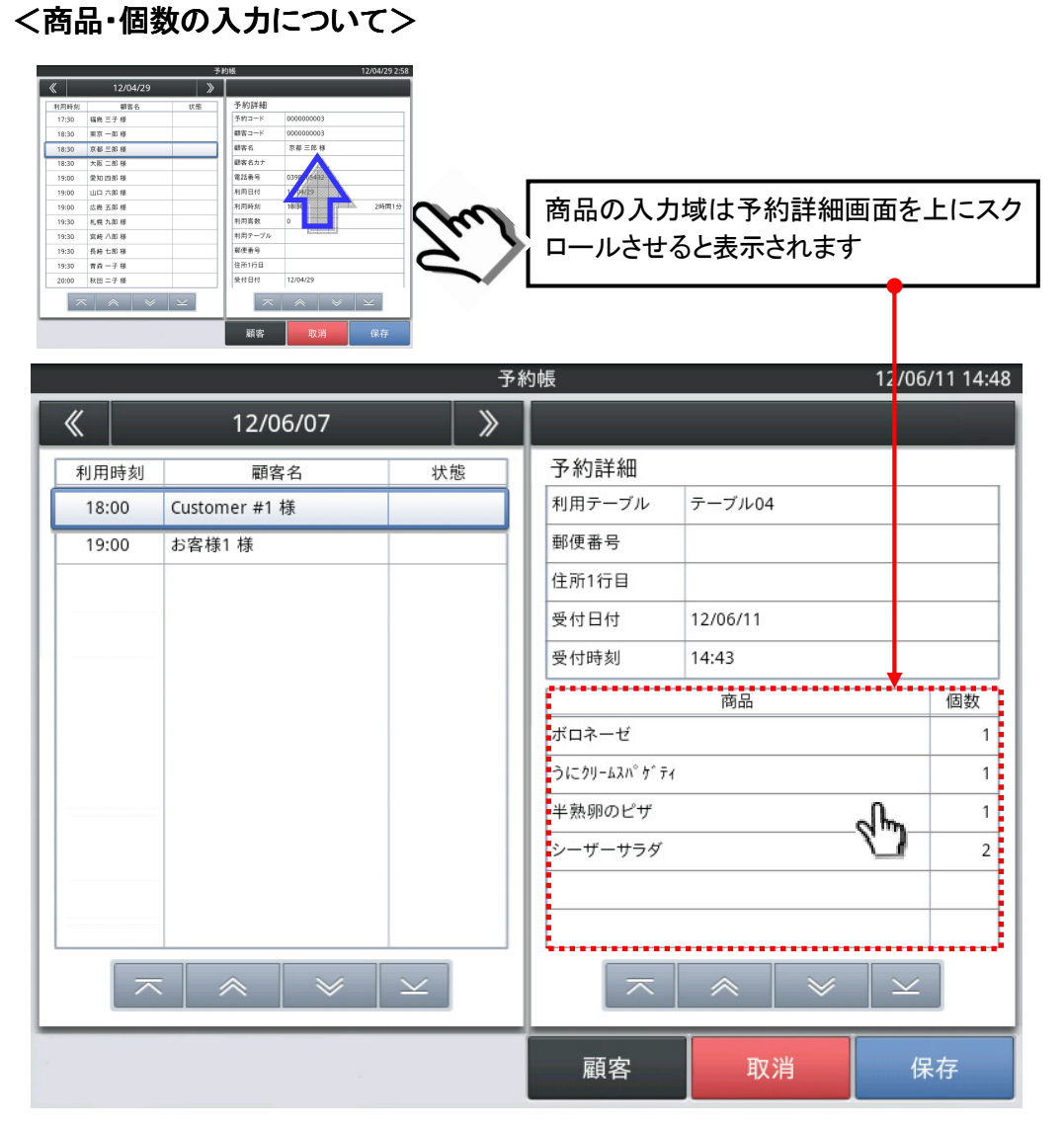

・ 詳細画面をスクロールさせ商品入力域にタップし、予約された商品、個数を入力します。

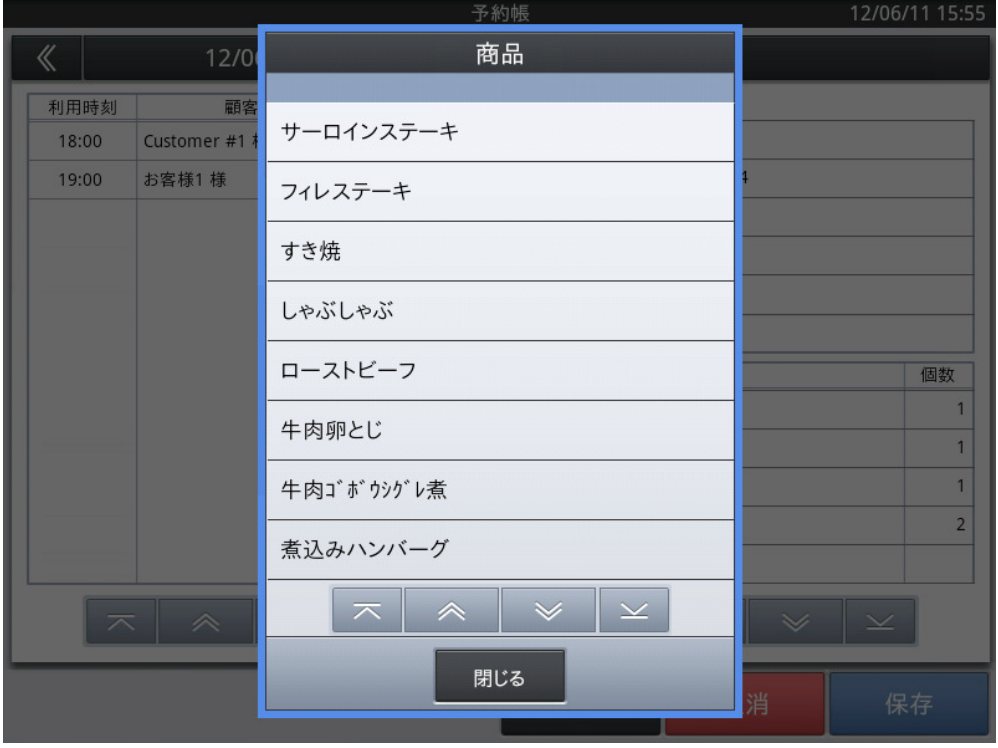

・ 商品の部門一覧/商品一覧画面から予約された商品を選択し、予約個数と合わせて

入力します。

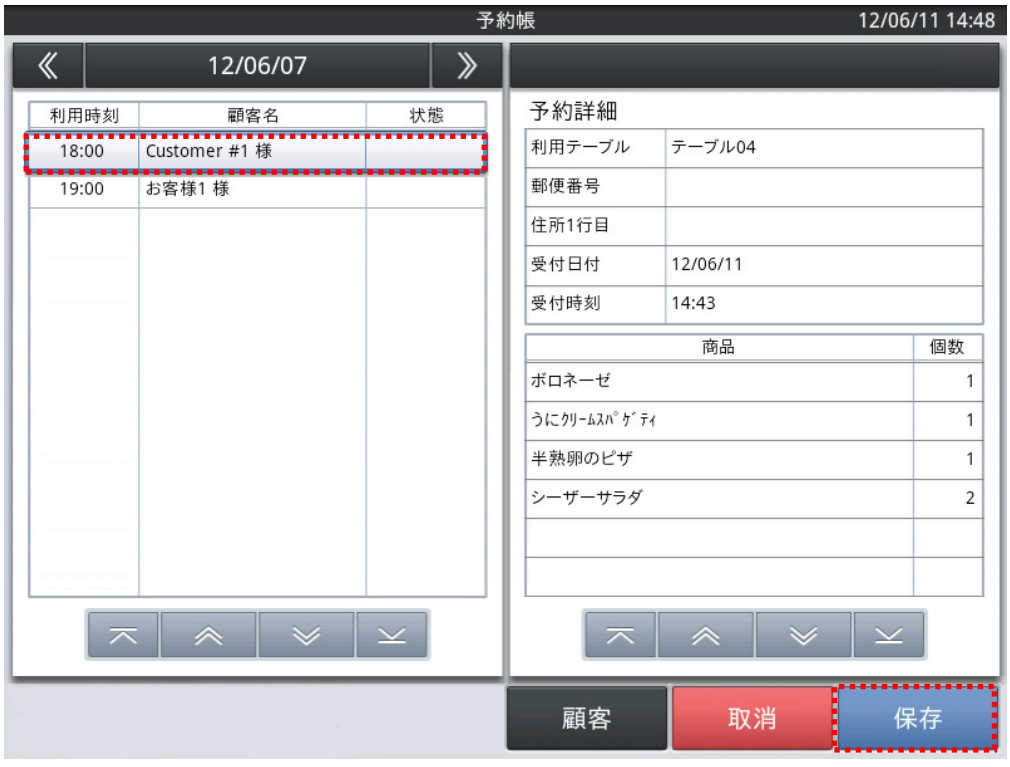

・ 必要な情報を入力後、<保存>をタップすると予約情報を登録します。 画面左側のリスト表示域に新たに予約情報として表示されている事を確認 してください。

・ 入力を中止する場合は、<取消>をタップしてください。

## 2.1.3 予約情報の変更

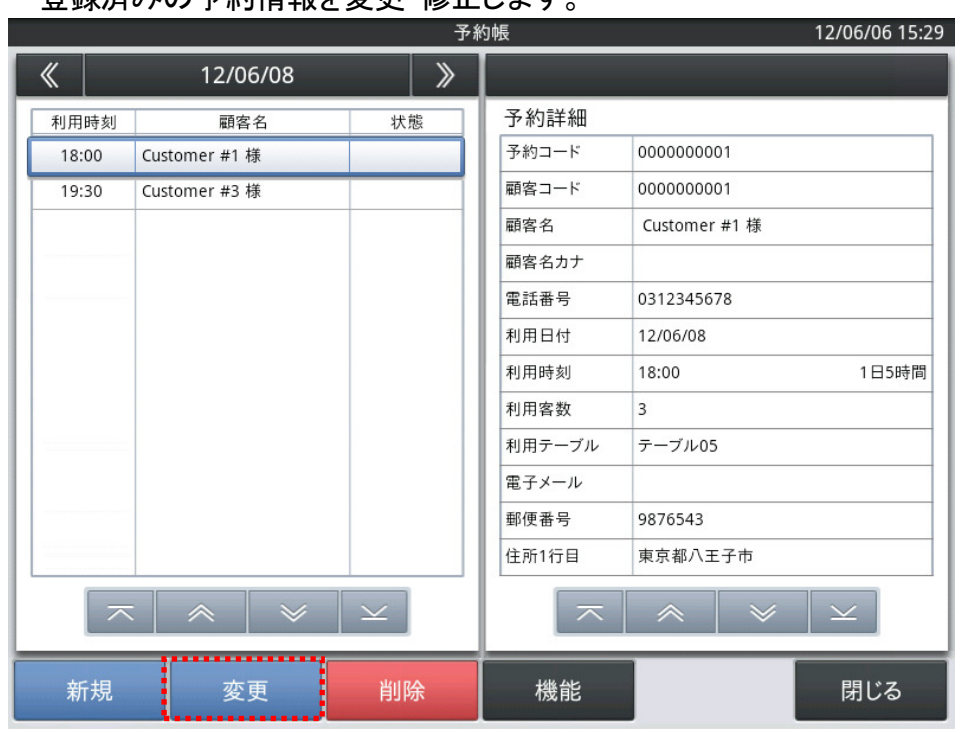

登録済みの予約情報を変更・修正します。

嵣 ベース画面のリスト表示域をタップして、指定した予約情報が詳細表示域に表示

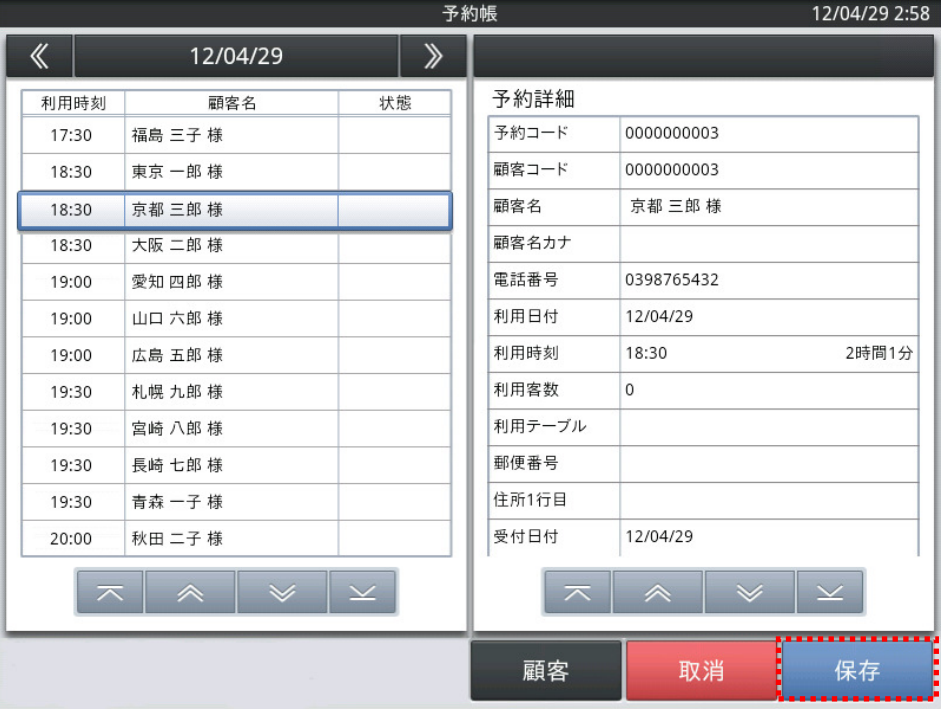

されている時に<変更>をタップすると予約情報の変更・修正ができます。

- 嵣 表示されている予約詳細項目から変更したい箇所をタップし、必要な情報を 入力後画面右下の<保存>ボタンをタップすると変更・修正内容を保存します。
- 嵣 入力を中止する場合は、<取消>をタップしてください。

## $2.1.4$  予約情報の削除

既存の予約情報を削除します。

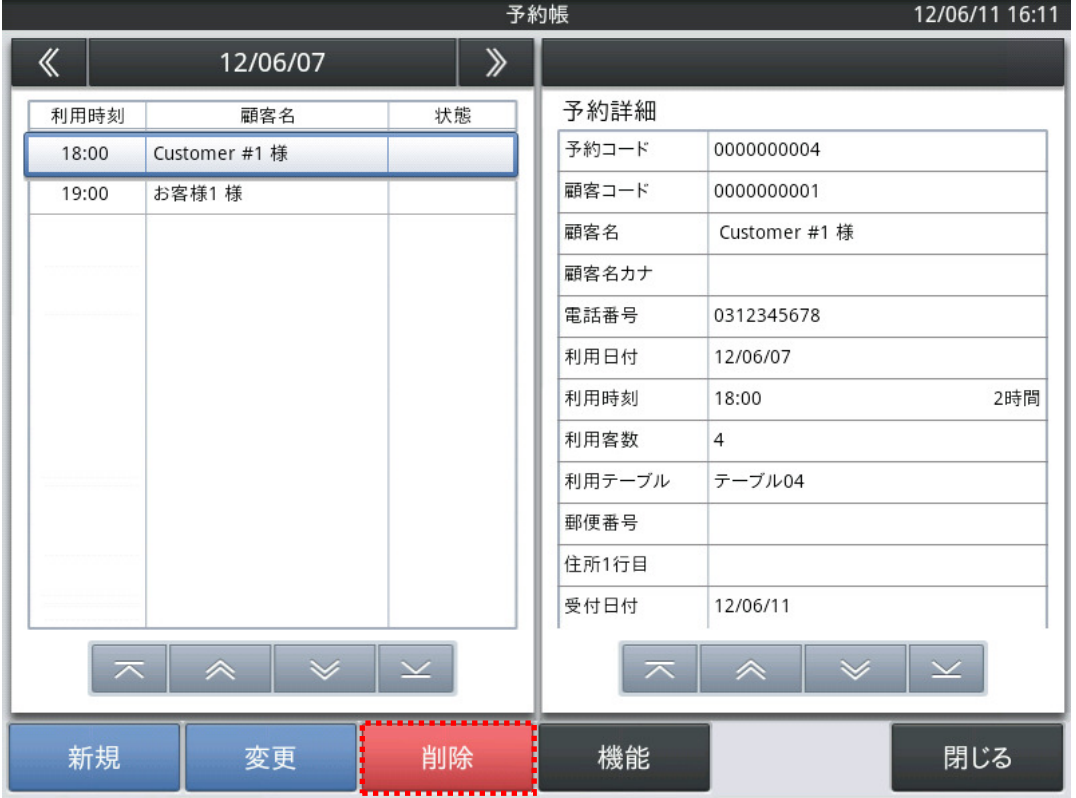

嵣 ベース画面のリスト表示域をタップして、指定した予約情報が詳細表示域に表示され

ている時に、<削除>をタップすると予約情報の削除ができます。

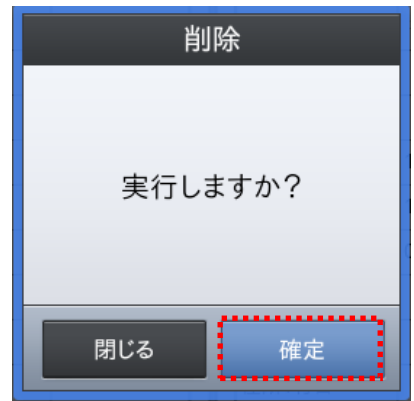

・ 確認のダイアログが表示されますので、<確定>をタップすると削除を行います。

・ 削除を中止する場合は、<閉じる>をタップしてください。

## $2.1.5$  予約情報の印刷

#### 登録されている予約情報を印刷します。

|                                                                                                    |       |          |    | 予約帳                    | 12/04/29 2:37 |  |
|----------------------------------------------------------------------------------------------------|-------|----------|----|------------------------|---------------|--|
| 《                                                                                                    |       | 12/04/29 | ≫  |                        |               |  |
|                                                                                                    | 利用時刻  | 顧客名      | 状態 | 予約詳細                   |               |  |
|                                                                                                    | 17:30 | 福島 三子様   |    | 予約コード                  | 0000000001    |  |
|                                                                                                    | 18:30 | 東京 一郎様   |    | 顧客コード                  | 0000000001    |  |
|                                                                                                    | 18:30 | 京都 三郎 様  |    | 顧客名                    | 東京 一郎 様       |  |
|                                                                                                    | 18:30 | 大阪 二郎様   |    | 顧客名カナ                  | トウキョウイチロウ     |  |
|                                                                                                    | 19:00 | 愛知 四郎 様  |    | 電話番号                   | 0312345678    |  |
|                                                                                                    | 19:00 | 山口 六郎様   |    | 利用日付                   | 12/04/29      |  |
|                                                                                                    | 19:00 | 広島 五郎 様  |    | 利用時刻                   | 2時間<br>18:30  |  |
|                                                                                                    | 19:30 | 札幌 九郎様   |    | 利用客数                   | 3             |  |
|                                                                                                    | 19:30 | 宮崎 八郎様   |    | 利用テーブル                 | テーブル01        |  |
|                                                                                                    | 19:30 | 長崎 七郎様   |    | 郵便番号                   |               |  |
|                                                                                                    | 19:30 | 青森 一子様   |    | 住所1行目                  |               |  |
|                                                                                                    | 20:00 | 秋田 二子様   |    | 受付日付                   | 12/04/29      |  |
| $\checkmark$<br>$\hat{\phantom{1}}$<br>$\checkmark$<br>$\hat{\phantom{1}}$<br>$\overline{\phantom{1}}$<br>$\checkmark$ |       |          |    |                        |               |  |
| 新規                                                                                                    |       | 変更       | 削除 | ,,,,,,,,,,,,,,,,<br>機能 | 閉じる           |  |

・ ベース画面下部の<機能>ボタンをタップすると機能一覧のダイアログが表示されます。

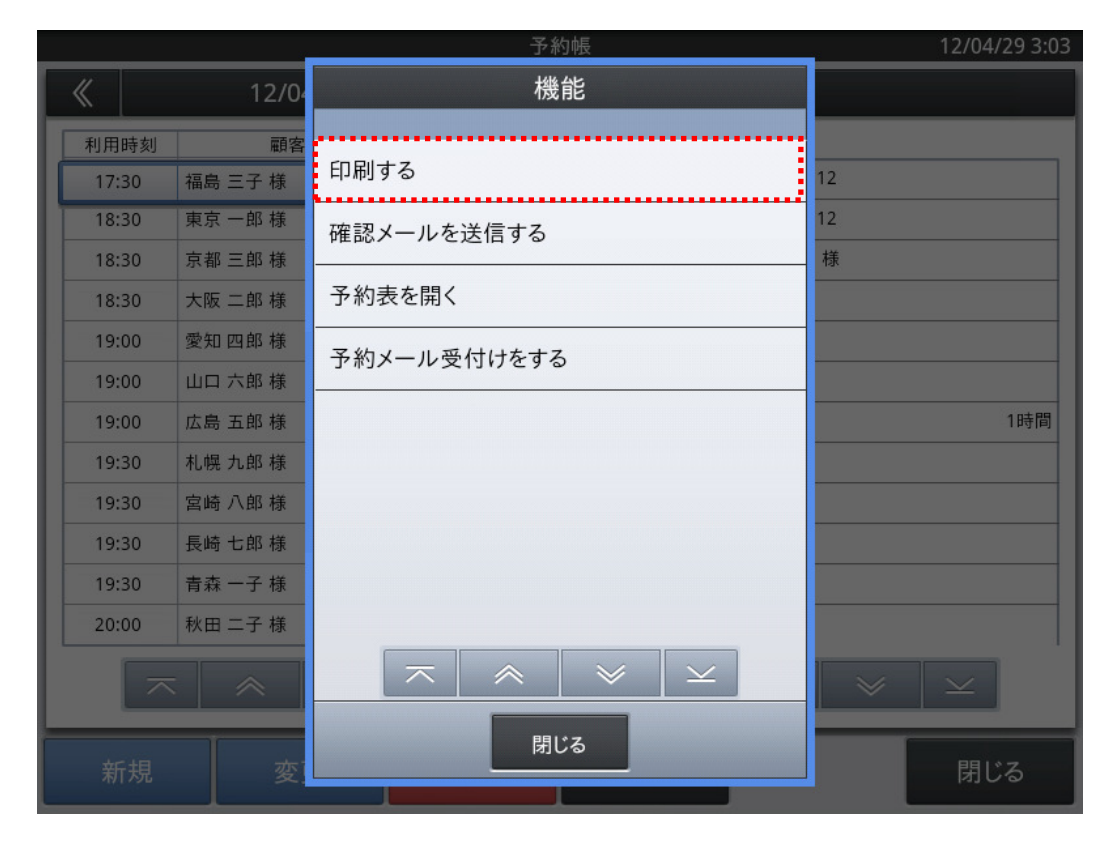

嵣 「印刷する」をタップすると予約情報の印刷ができます。

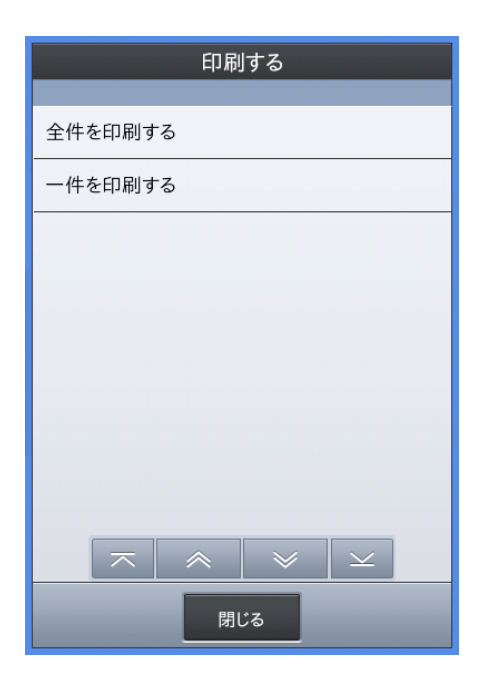

- 嵣 全件を印刷か、1件のみ印刷の選択ができますのでいずれかを選択します。
- 嵣 レシートプリンタから条件に応じた予約状況が印刷されます。

 $2.1.6$  予約情報の検索 カレンダーから日付を指定して予約情報を検索します。 予約帳 12/06/06 15:29 《  $\gg$ 予約詳細 利用時刻 顧客名 ⊲ใ™ 状態 予約コード 0000000001 18:00 Customer #1 様 顧客コード 0000000001 19:30 Customer #3 様 顧客名 Customer #1 様 顧客名カナ 電話番号 0312345678 利用日付 12/06/08 利用時刻 18:00 1日5時間 利用客数  $\overline{3}$ 利用テーブル テーブル05 電子メール 郵便番号 9876543 住所1行目 東京都八王子市  $\geq$  $\overline{\wedge}$  $\hat{\wedge}$  $\boldsymbol{\times}$ 新規 変更 削除 機能 閉じる

嵣 ベース画面の予約日域(左上日付部分)をタップすると、検索カレンダーが表示 されます。

(カレンダーの日付部分にマークの入っている日は予約登録されている日を

示しています)

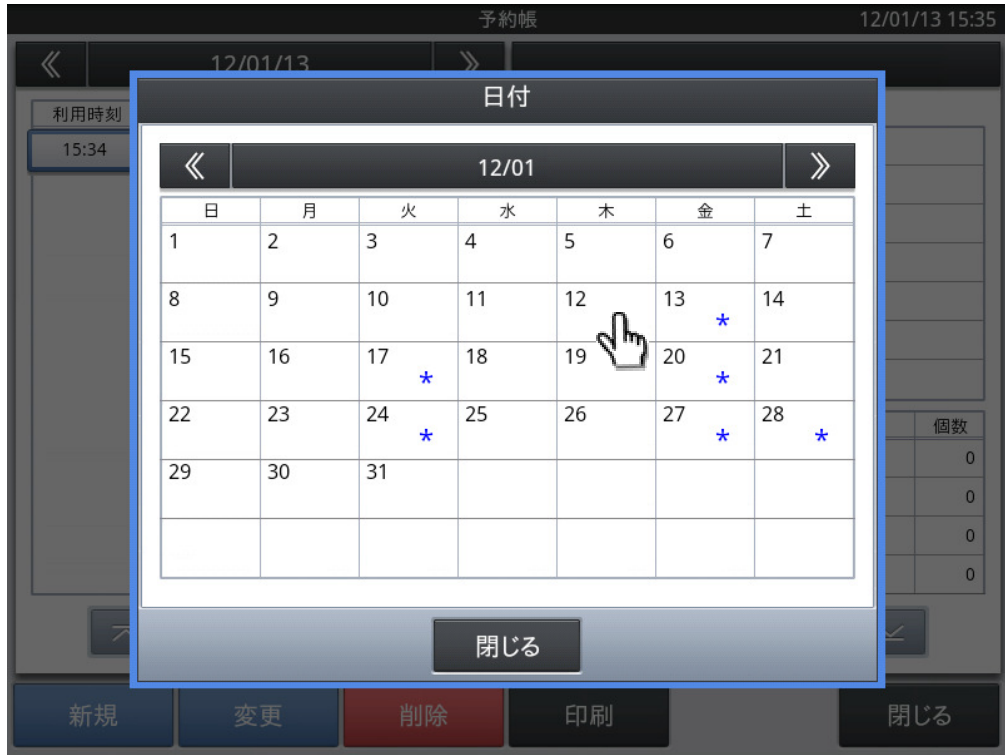

- ・ 確認したい日付けをタップすると、検索カレンダーを閉じてベース画面に戻り、 指定した日の検索結果をリスト表示域に表示します。
- ・ 検索を中止する場合は、<閉じる>をタップしてください。

## 2.1.7 予約確認メールの送信

予約確認メールを送信します。

|                                                                                                    |          |       | 予約帳<br>12/04/29 2:37 |              |  |  |  |
|----------------------------------------------------------------------------------------------------|----------|-------|----------------------|--------------|--|--|--|
| 《                                                                                                    | 12/04/29 | $\gg$ |                      |              |  |  |  |
| 利用時刻                                                                                                    | 顧客名      | 状態    | 予約詳細                 |              |  |  |  |
| 17:30                                                                                                    | 福島 三子 様  |       | 予約コード                | 0000000001   |  |  |  |
| 18:30                                                                                                    | 東京 一郎様   |       | 顧客コード                | 0000000001   |  |  |  |
| 18:30                                                                                                    | 京都 三郎 様  |       | 顧客名                  | 東京 一郎 様      |  |  |  |
| 18:30                                                                                                    | 大阪 二郎 様  |       | 顧客名カナ                | トウキョウイチロウ    |  |  |  |
| 19:00                                                                                                    | 愛知 四郎 様  |       | 電話番号                 | 0312345678   |  |  |  |
| 19:00                                                                                                    | 山口 六郎様   |       | 利用日付                 | 12/04/29     |  |  |  |
| 19:00                                                                                                    | 広島 五郎 様  |       | 利用時刻                 | 2時間<br>18:30 |  |  |  |
| 19:30                                                                                                    | 札幌 九郎様   |       | 利用客数                 | 3            |  |  |  |
| 19:30                                                                                                    | 宮崎 八郎 様  |       | 利用テーブル               | テーブル01       |  |  |  |
| 19:30                                                                                                    | 長崎 七郎 様  |       | 郵便番号                 |              |  |  |  |
| 19:30                                                                                                    | 青森 一子様   |       | 住所1行目                |              |  |  |  |
| 20:00                                                                                                    | 秋田 二子様   |       | 受付日付                 | 12/04/29     |  |  |  |
| $\checkmark$<br>$\hat{\phantom{1}}$<br>$\checkmark$<br>$\mathbf{\times}$<br>$\hat{\phantom{1}}$<br>$\overline{\times}$<br>$\overline{\wedge}$ |          |       |                      |              |  |  |  |
| 新規                                                                                                    | 変更       | 削除    | 機能                   | 閉じる          |  |  |  |

・ ベース画面の<機能>ボタンをタップすると機能の項目一覧画面が表示されます。

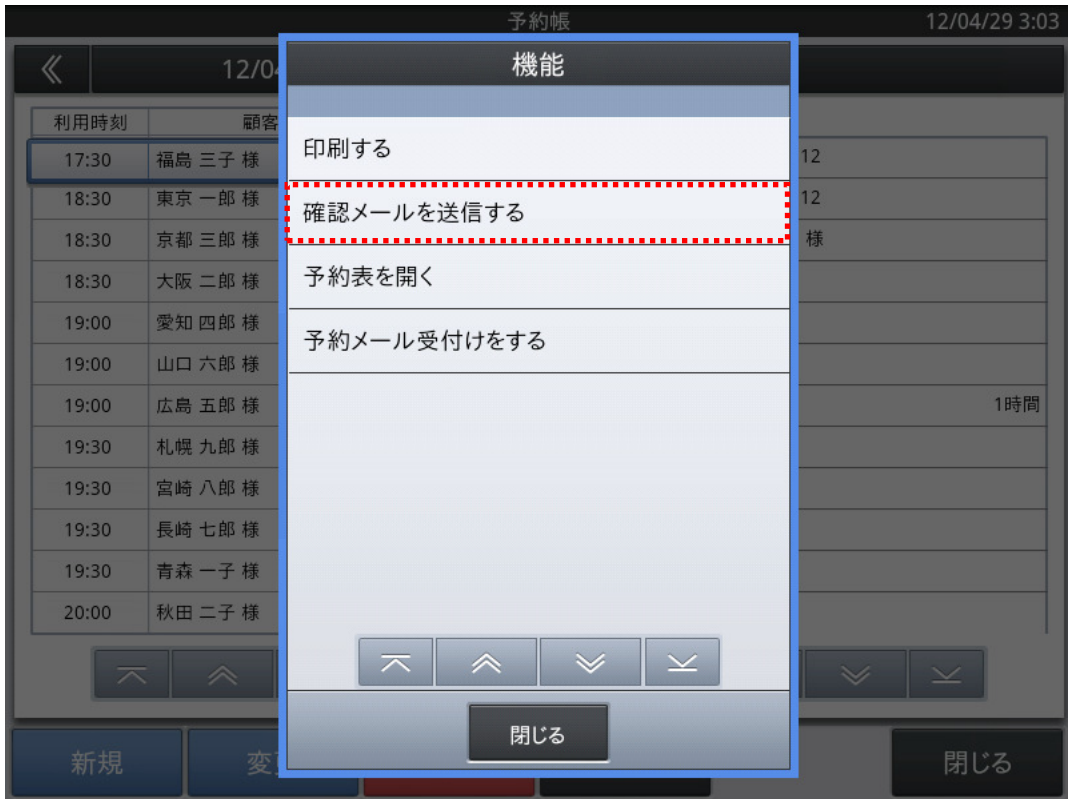

・ 「確認メールを送信する」をタップします。

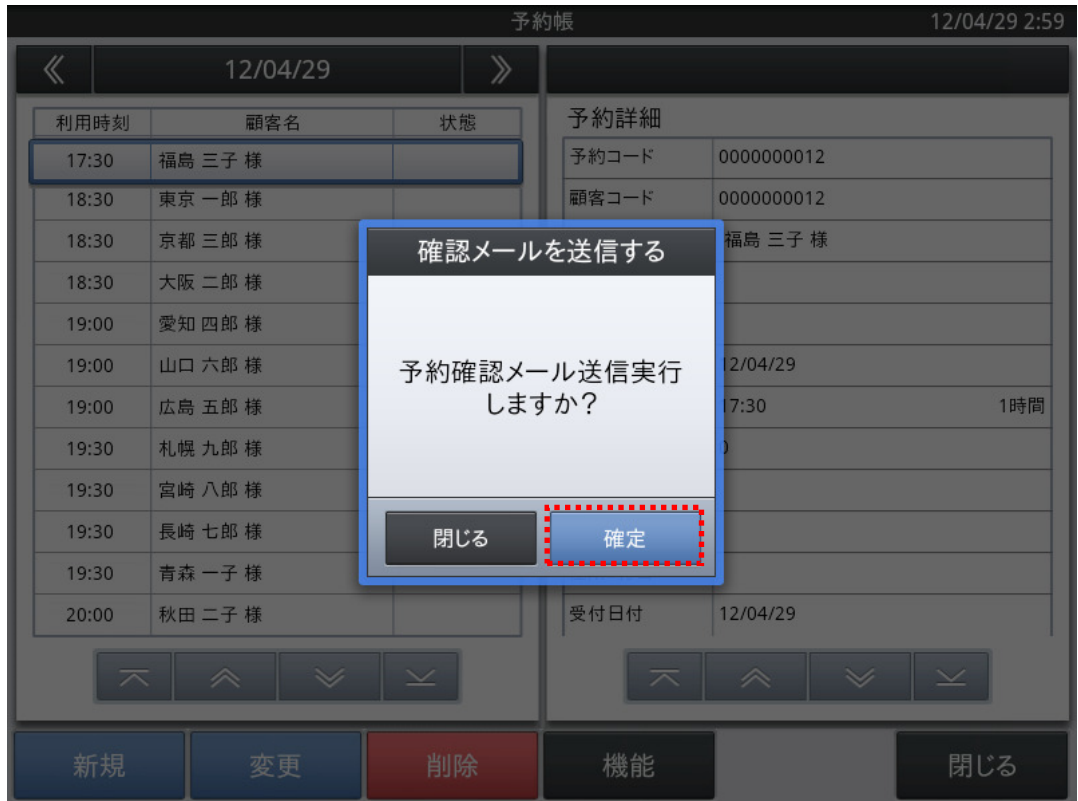

- ・ 確認のダイアログが表示されますので、<確定>をタップするとメールを送信します。 (送信するメールの件名や本文の登録については、本マニュアル 45 ページ「2..2.7 予約 確認メールの送信内容の設定」を参照してください)
- ・ 送信を中止する場合は、<閉じる>をタップしてください。

 $2.1.8$  予約表の呼び出し

予約帳のベース画面で<機能>をタップすると機能の項目一覧画面を表示します。

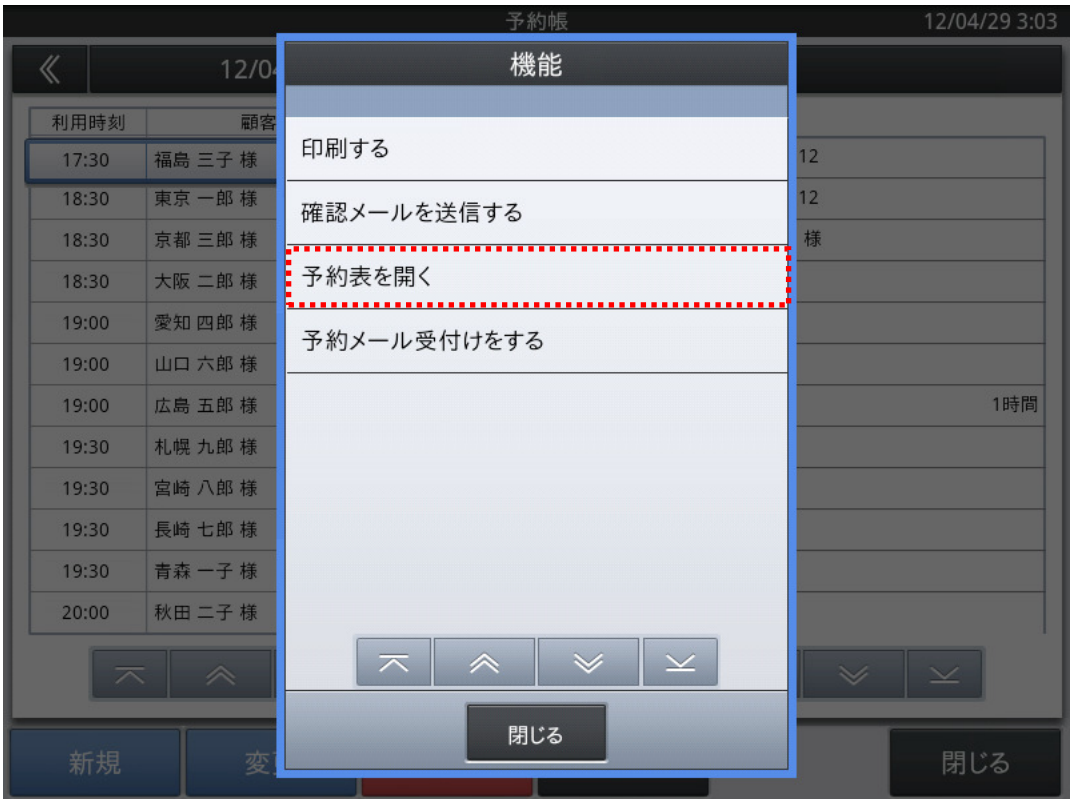

「予約表を開く」をタップすると、予約表を表示します。

予約表は予約の新規登録や予約帳の変更データを基に、自動的に作成されます。

また、予約表を開いた状態から予約の新規登録や変更・削除などの操作をすることが できます。

2.1.9 予約表ベース画面

予約表のベース画面について説明します。

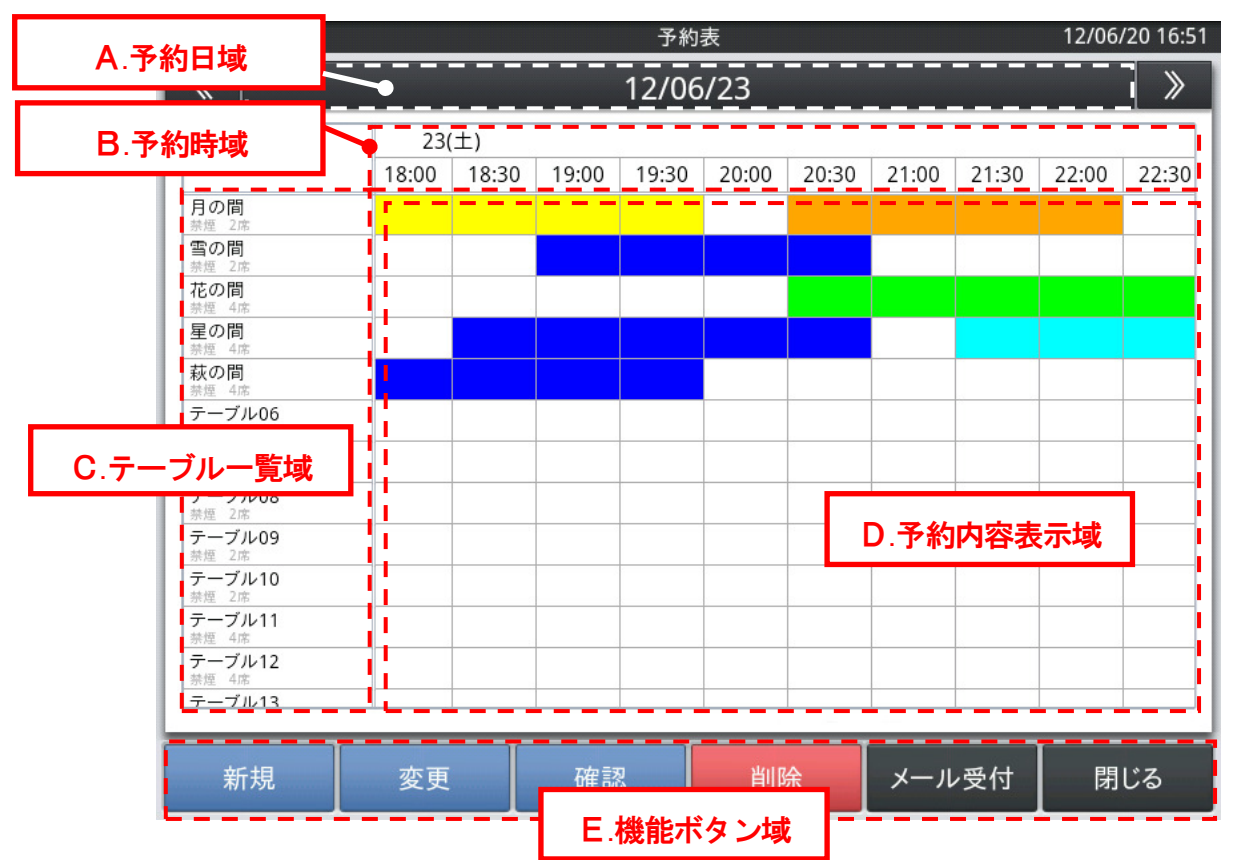

A.予約日域

・「予約日域」に表示されている表示日付の左右にある「 《 」、「 》 」をタップすると、 表示ページを一つ前、一つ後ろに切り替えることができます。

(表示期間は変更できます。詳細は本マニュアル 47 ページ「2..2.9 予約表項目の

設定」を参照してください)

・表示日付をタップすると検索カレンダーのダイアログを表示します。

B.予約時域

・開始時間・終了時間・日数・時間の刻み幅は、設定で変更できます。

(表示内容は変更できます。詳細は本マニュアル 47 ページ「2..2.9 予約表項目の 設定」を参照してください)

- C.テーブル一覧域
	- ・テーブルの一覧を表示します。
- D.予約内容表示域
	- ・予約がある時間帯は、白以外の色をつけます。

(自動で配色します。色を変更する事はできません)

・タップして選択した時間帯は、太枠で囲まれます。

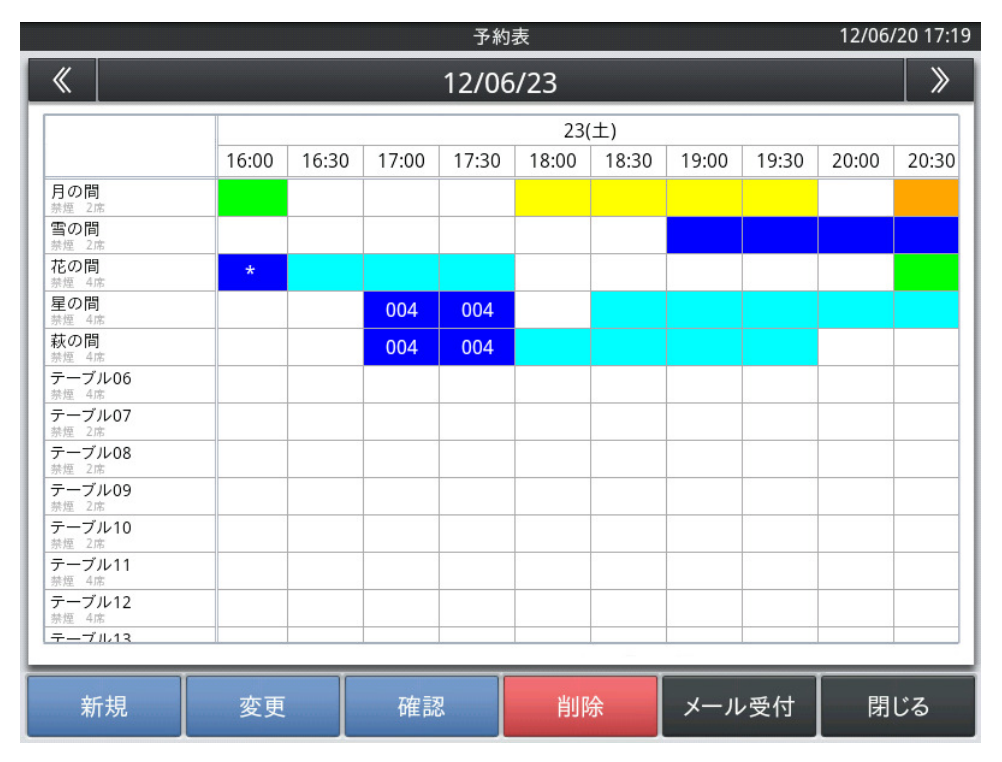

・予約が重なっている時間帯は\*を表示します。

(重複予約は可/不可の設定ができます。詳細は本マニュアル 47 ページ、

「2.2.9 予約表項目の設定」を参照してください)

・複数のテーブルにまたがって予約すると、全ての時間帯に同じテーブル No.を 表示します。

(隣り合っていないテーブルへの入力も可能です)

E.機能ボタン域

・その画面で操作できる機能ボタンを表示します。

2.1.10 予約表での新規予約登録

予約表から予約情報を新規に登録します。

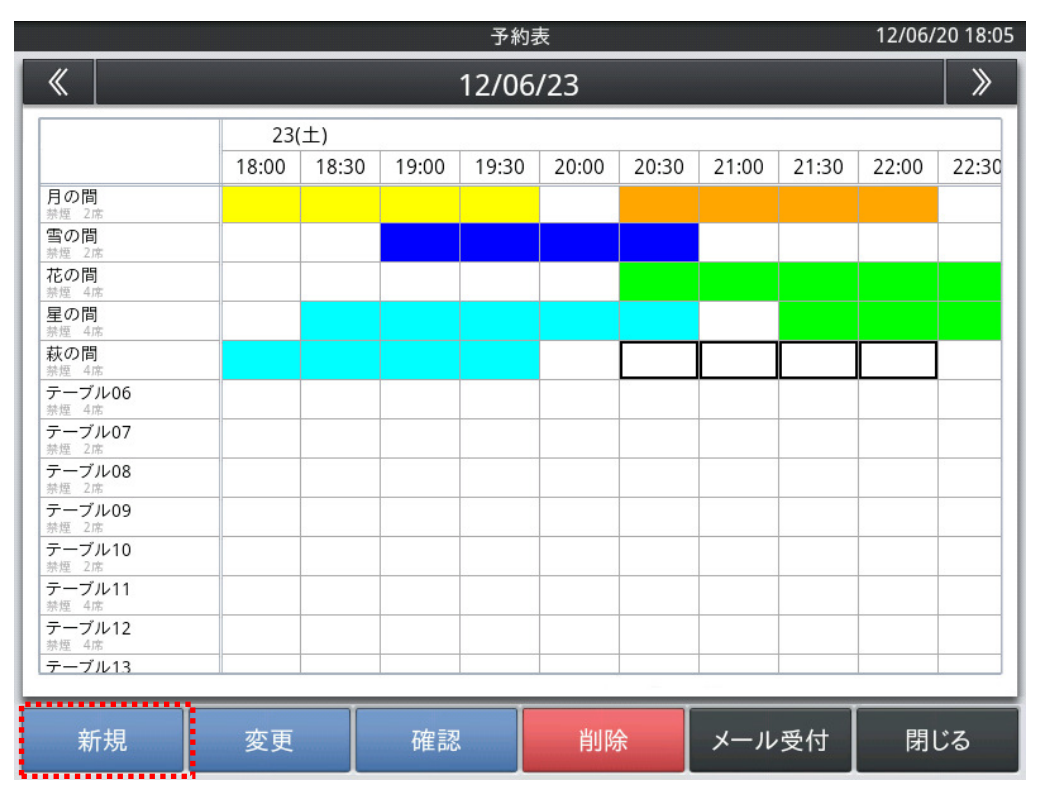

・ 新しく予約を行う時間帯/テーブルの枠部分をタップして、太枠が表示された状態で 画面左下の<新規>をタップすると、予約帳の新規入力状態になります。

・ 選択範囲を間違えた場合は、選択した枠以外の枠を再度タップすると、選択が解除 されます。再度、時間/テーブル枠の選択をやり直してください。

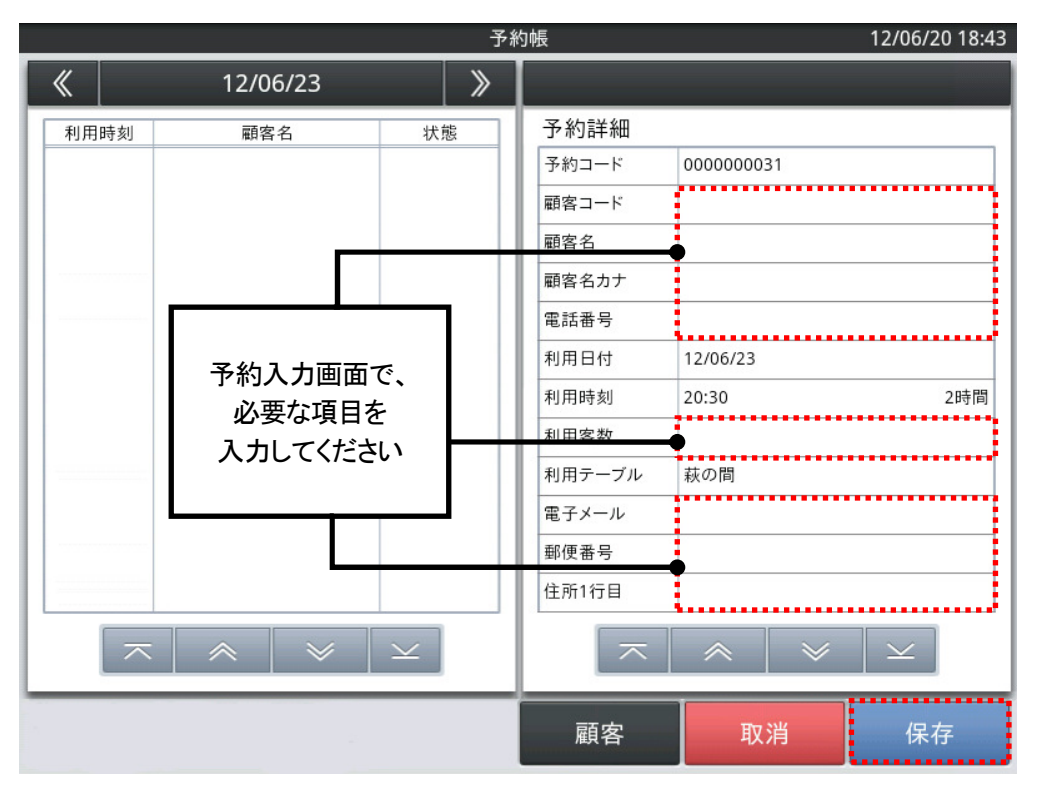

・ 利用日付、利用時刻、利用テーブルは入力されていますので、

それら以外の必要な情報を入力してください。

- ・ 顧客帳に登録されているお客様であれば、<顧客>をタップして顧客帳から 顧客情報を入力することもできます。
- 嵣 必要な情報を入力後、<保存>をタップすると予約情報を登録します。

#### 2.1.11 予約表での予約情報の変更

既存の予約情報を変更・修正します。

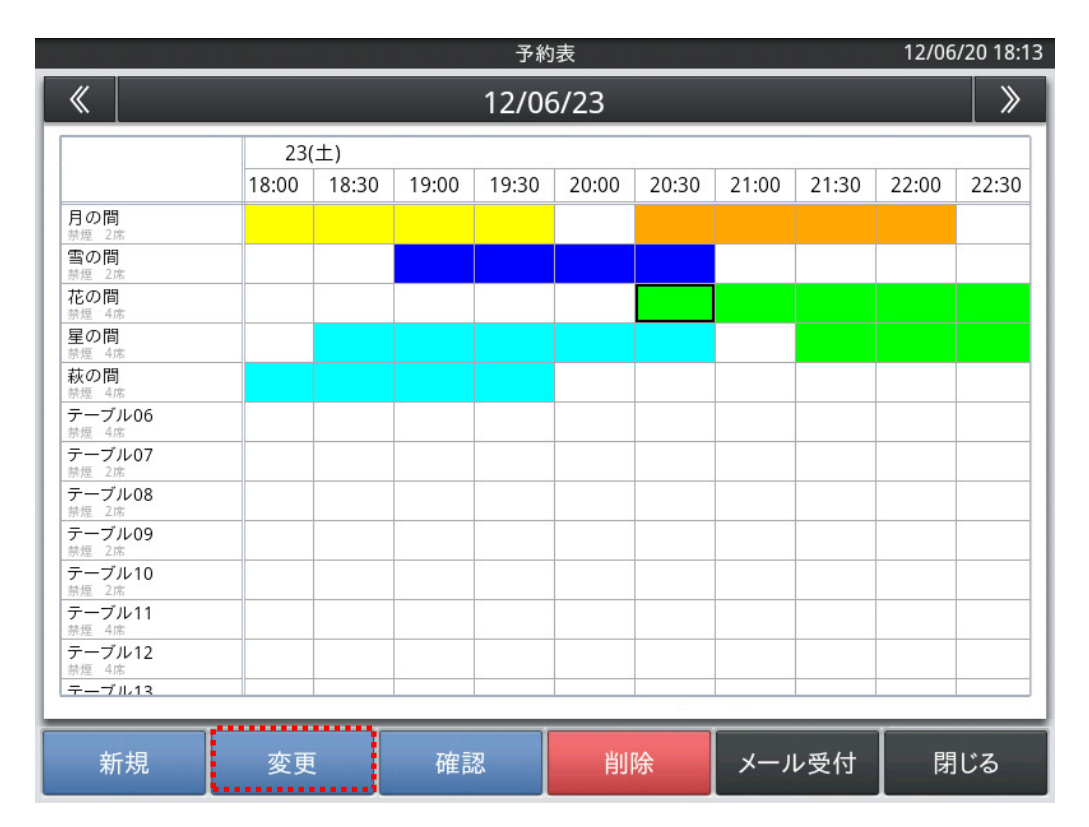

#### ・ 変更をする予約範囲の一部をタップして、<変更>をタップすると

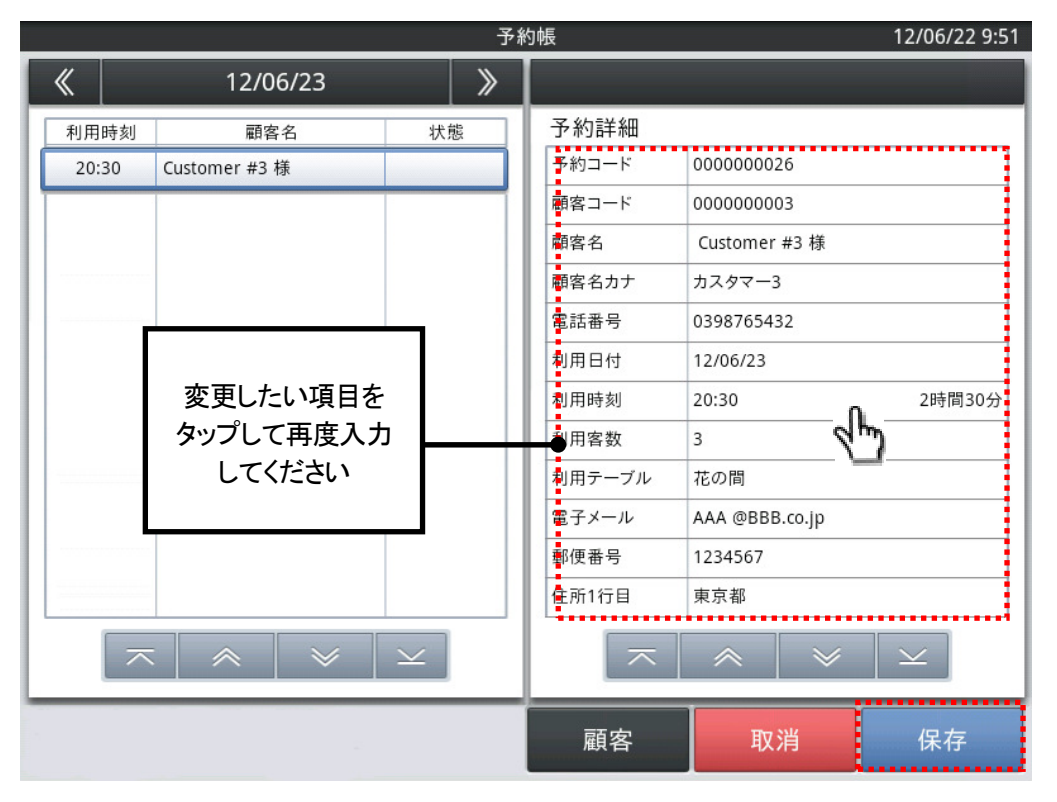

予約帳の変更状態になり、予約情報の変更・修正ができます。

・ 必要な情報を入力後、<保存>をタップすると変更・修正結果を保存します。

## 2.1.12 予約表での予約情報の確認

予約情報を確認します。

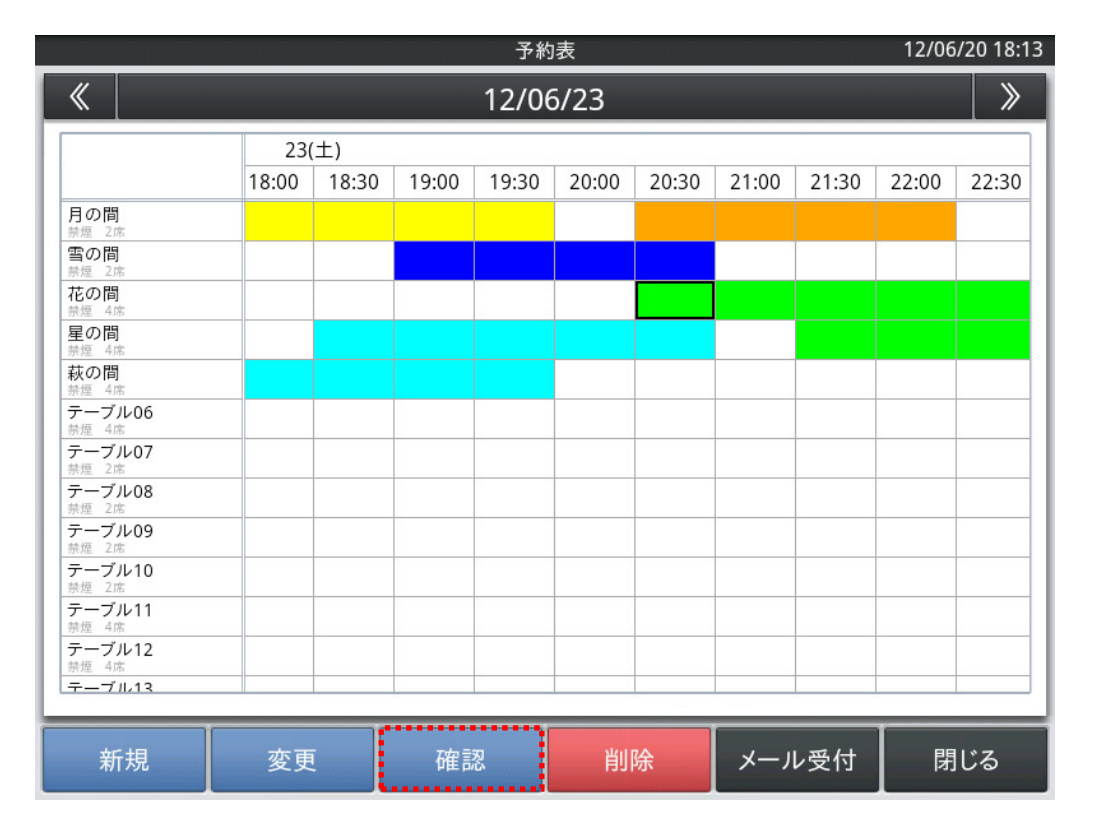

・ 確認をしたい予約範囲の一部をタップして、<確認>をタップすると予約帳参照 画面になり、予約情報の確認ができます。

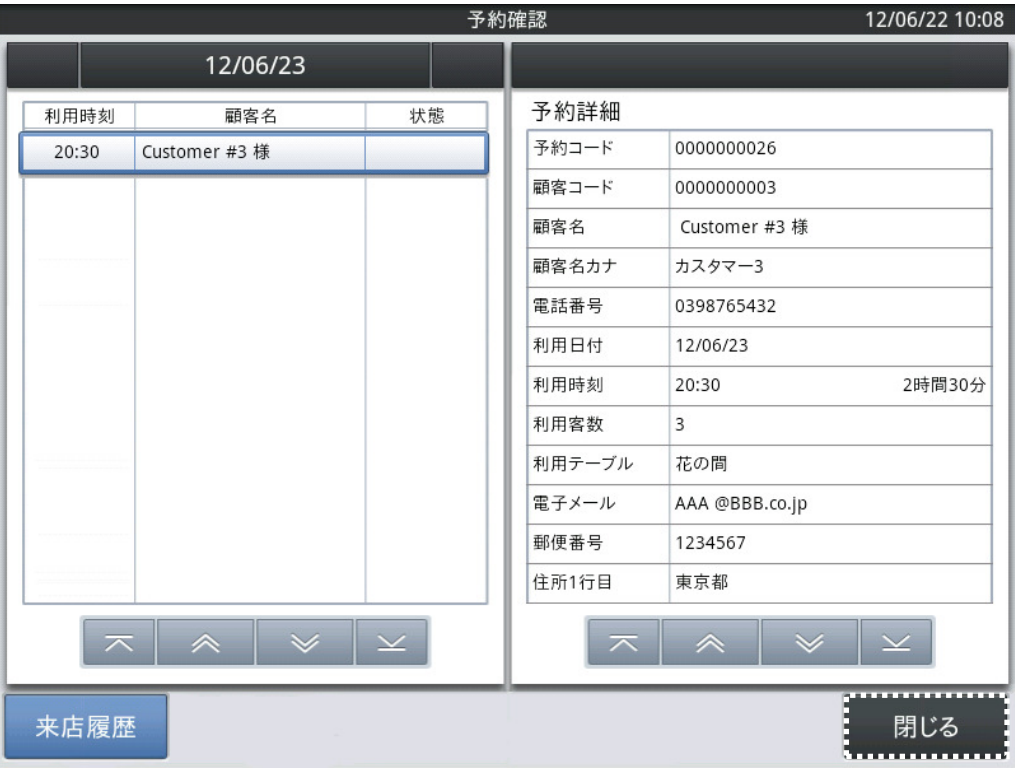

・ 予約表に戻る場合は、<閉じる>をタップして下さい。

## 2.1.13 来店履歴の確認

予約情報の確認をしたお客様の過去の来店履歴を確認します。

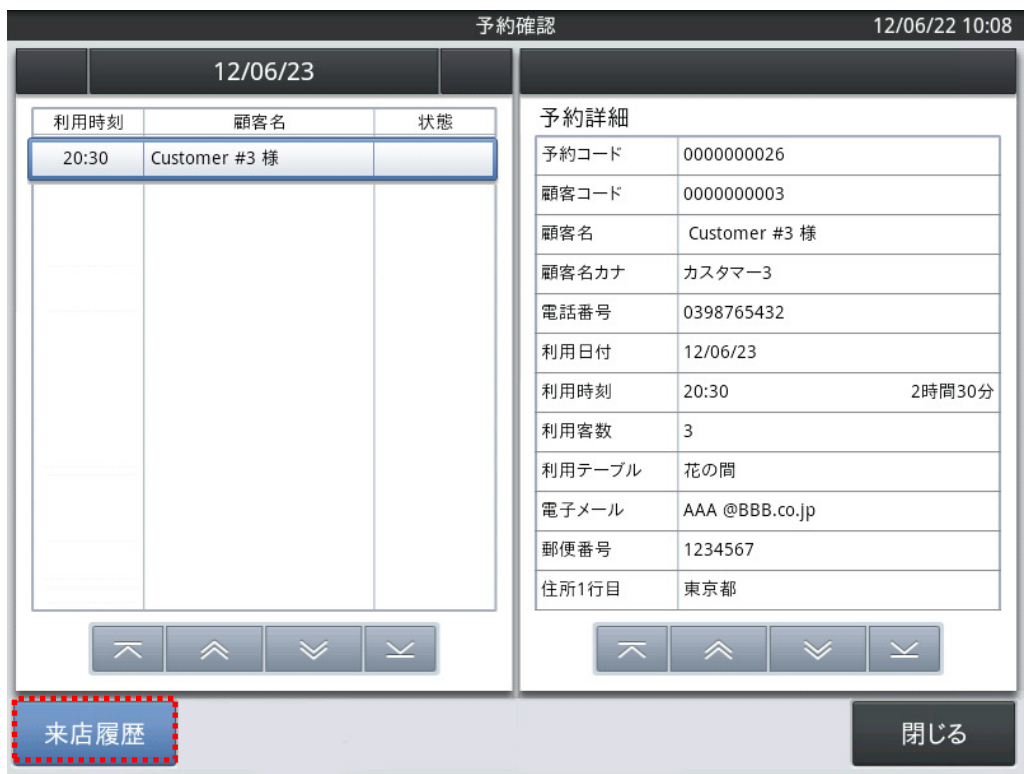

本マニュアル 32 ページ「2.1.12 予約表での予約情報の確認」の手順を参考に 予約情報を画面に表示させ、左下にある「来店履歴」をタップしてください。

来店履歴画面が表示されます。

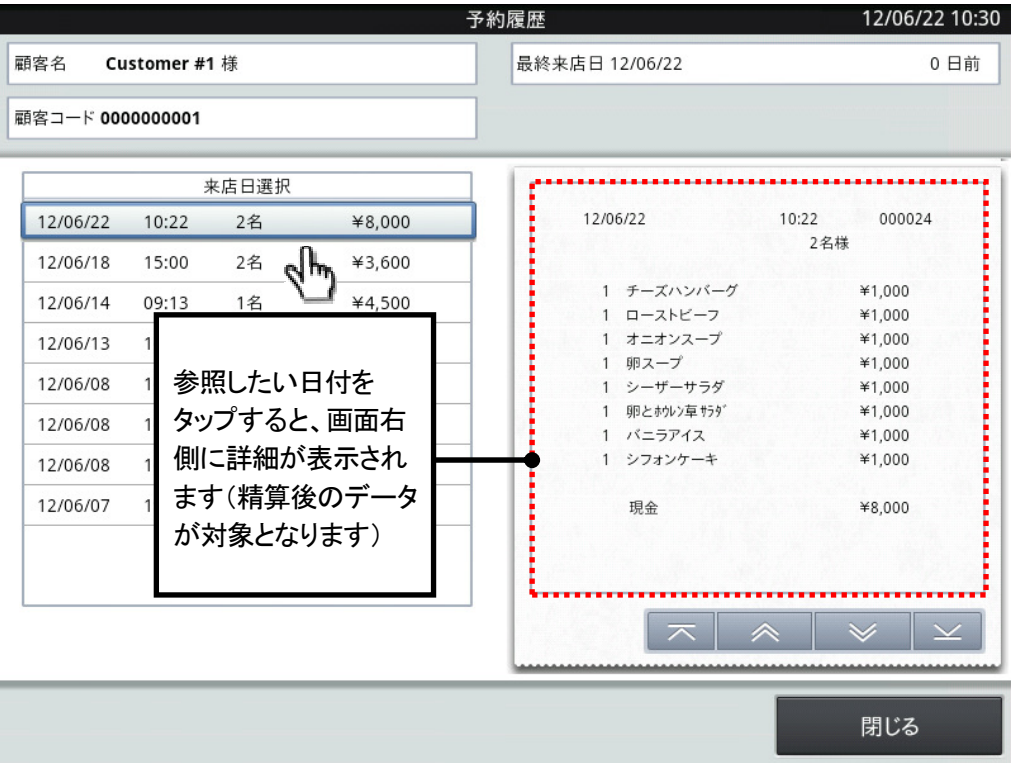

- ・ 画面左側に一覧表示されている、来店日選択画面で確認したい日をタップすると、 選択した日の詳細内容を確認できます。(※精算処理後のデータが対象となります)
- ・ <閉じる>をタップすると、予約確認画面に戻ります。
- ・ 予約確認画面で<閉じる>をタップすると、予約表のベース画面に戻ります。

## 2.1.14 予約表での予約情報の削除

既存の予約情報を削除します。

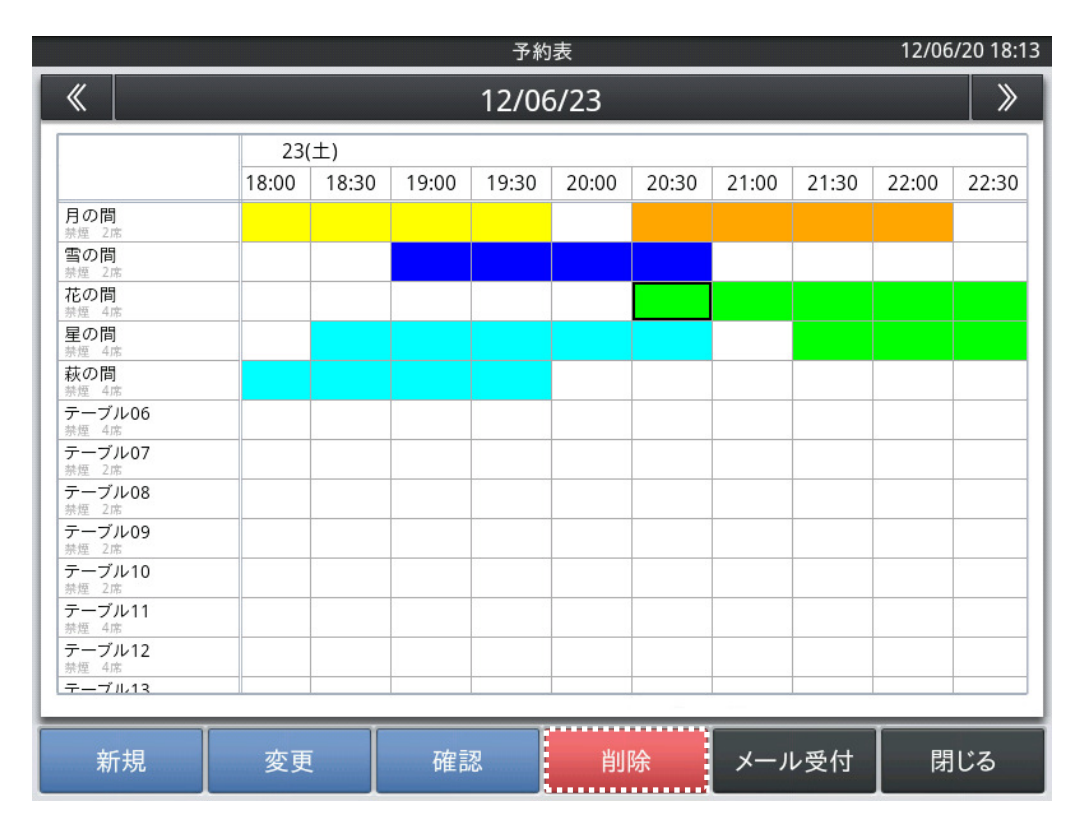

・ 削除をしたい予約範囲の一部をタップして、<削除>をタップすると予約情報の 削除ができます。

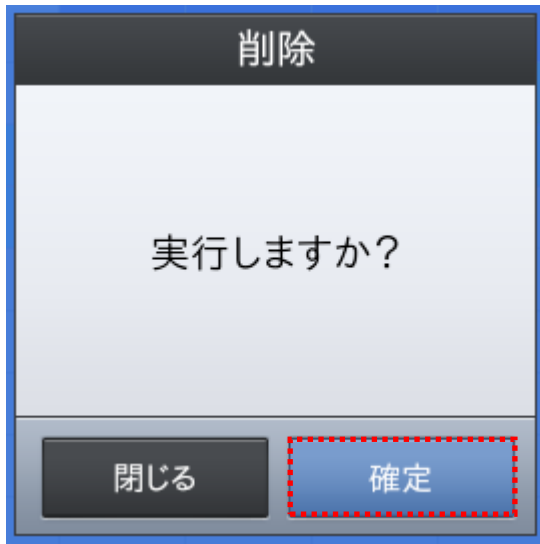

- ・ 確認のダイアログが表示されますので、<確定>をタップすると削除を行います。
- ・ 削除を中止する場合は、<閉じる>をタップして下さい。

### 2.1.15 予約メールの受付

予約メールの受け付けをします。

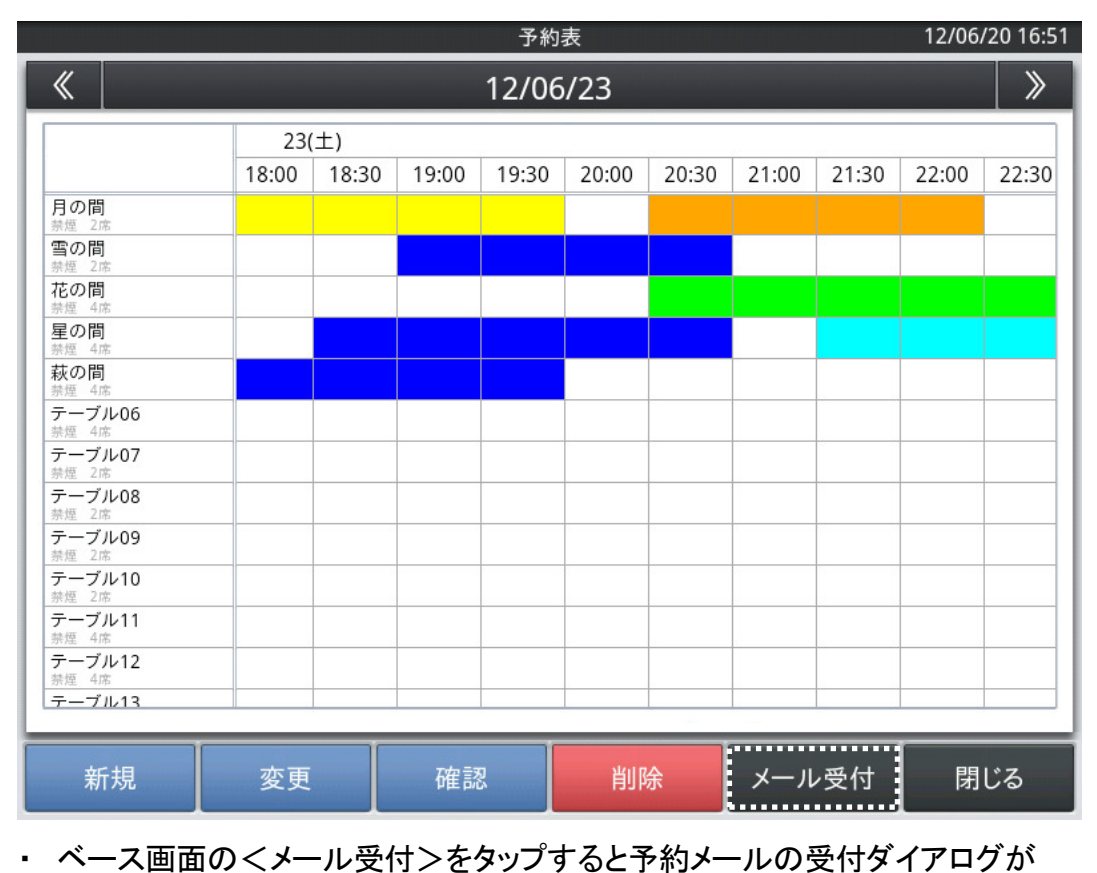

表示されます。

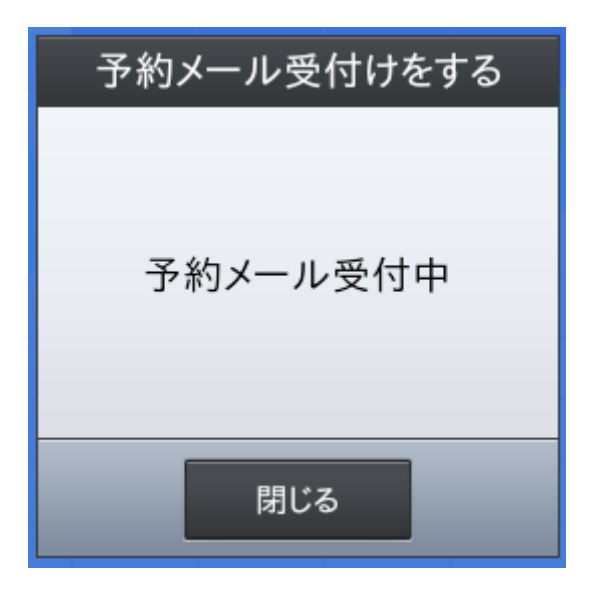

・ 予約メールがある場合は、メールの内容をプリンタで印字します。

印字された予約内容を、予約帳または予約表から新規予約入力してください。

嵣 受付を中止する場合は、<閉じる>をタップして下さい。

#### 2.2 予約管理設定 12/06/29 15:14 鈴木チーフ トップメニュー 登録 点検 精算 ノート 保守 ウェブ 設定  $\blacktriangleleft$ 担当者設定 商品設定 設定データ送信 予約管理設定 Eメール遠隔操作設定 顧客管理設定 . . . . . . . . . . . . . . ネットレジ設定送受信 レジ詳細設定 FTPデータ管理

予約管理設定は「トップメニュー」から(設定によってサインオン=担当者ID選択をしてください)、

画面上部に並んでいるタブの「設定」タブをタップして各メニューを表示させます。

真ん中にある「予約管理設定」メニューをタップすると予約管理に関する設定業務が開始 されます。

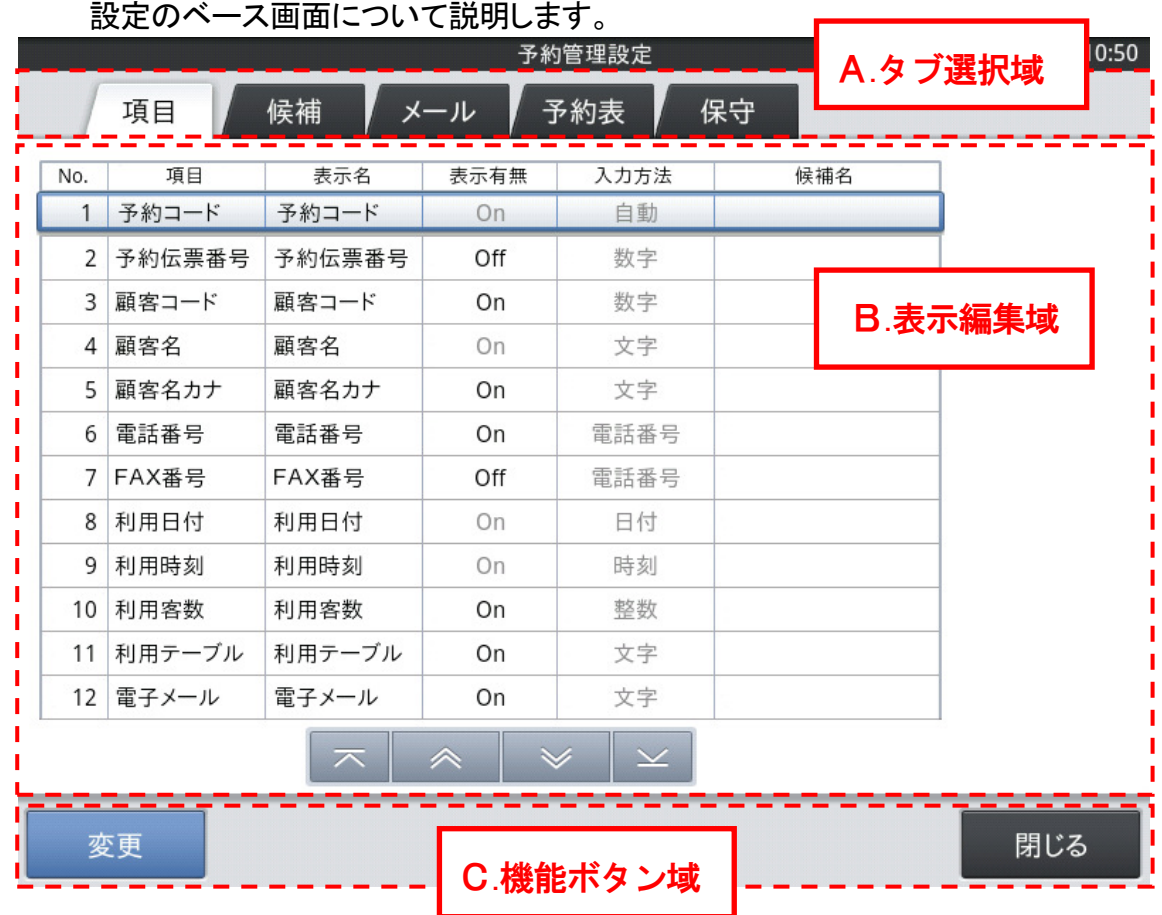

A.タブ選択域

・タブを選択することにより、設定種類を切り替えます。

B.表示編集域

・Aで選択したタブの内容を表示し、編集を行います。

C.機能ボタン域

・その画面で操作できる機能ボタンを表示します。

## 2.2.2 予約情報項目の設定

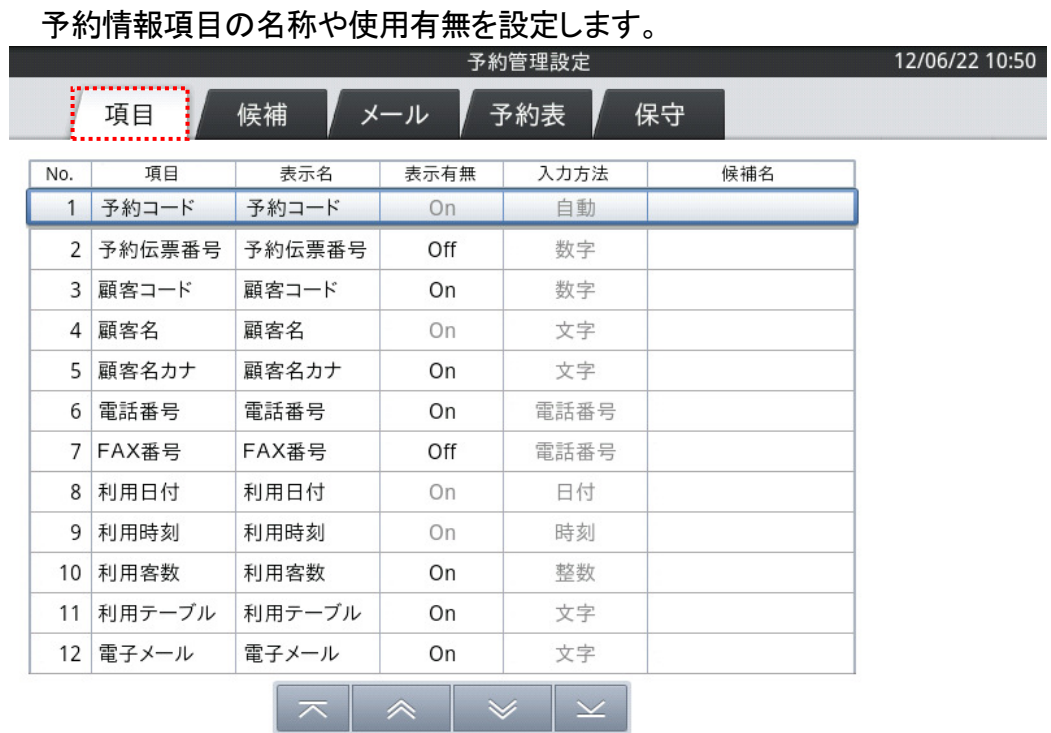

<del>...................</del> 変更

閉じる

嵣 ベース画面上部の<項目>タブをタップします。

続いて下部の機能ボタン域にある<変更>ボタンをタップすると、予約情報項目 を変更できます。

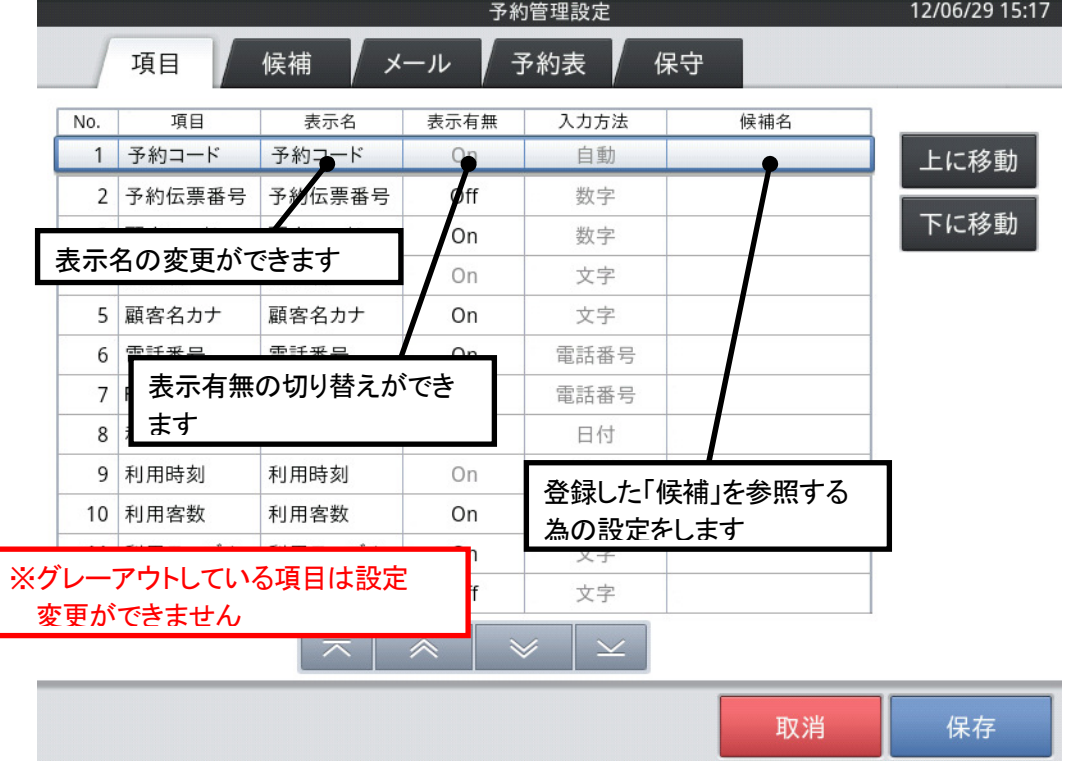

#### 2.2.3 項目の設定

- 嵣 変更したい項目名をタップして、変更します。
- 嵣 「表示名」部分をタップして表示名を変更する事ができます。
- 嵣 表示有無をタップして、予約情報項目の表示有無を変更できます。 但し、以下の項目はOFF(表示無し)にできません。
	- 1. 予約コード
	- 2. 顧客名
	- 3. 利用日付
	- 4. 利用時刻
	- 5. 受付日付
	- 6. 受付時刻

・<上に移動>をタップすると、指定されている項目を上に移動します。

・<下に移動>をタップすると、指定されている項目を下に移動します。

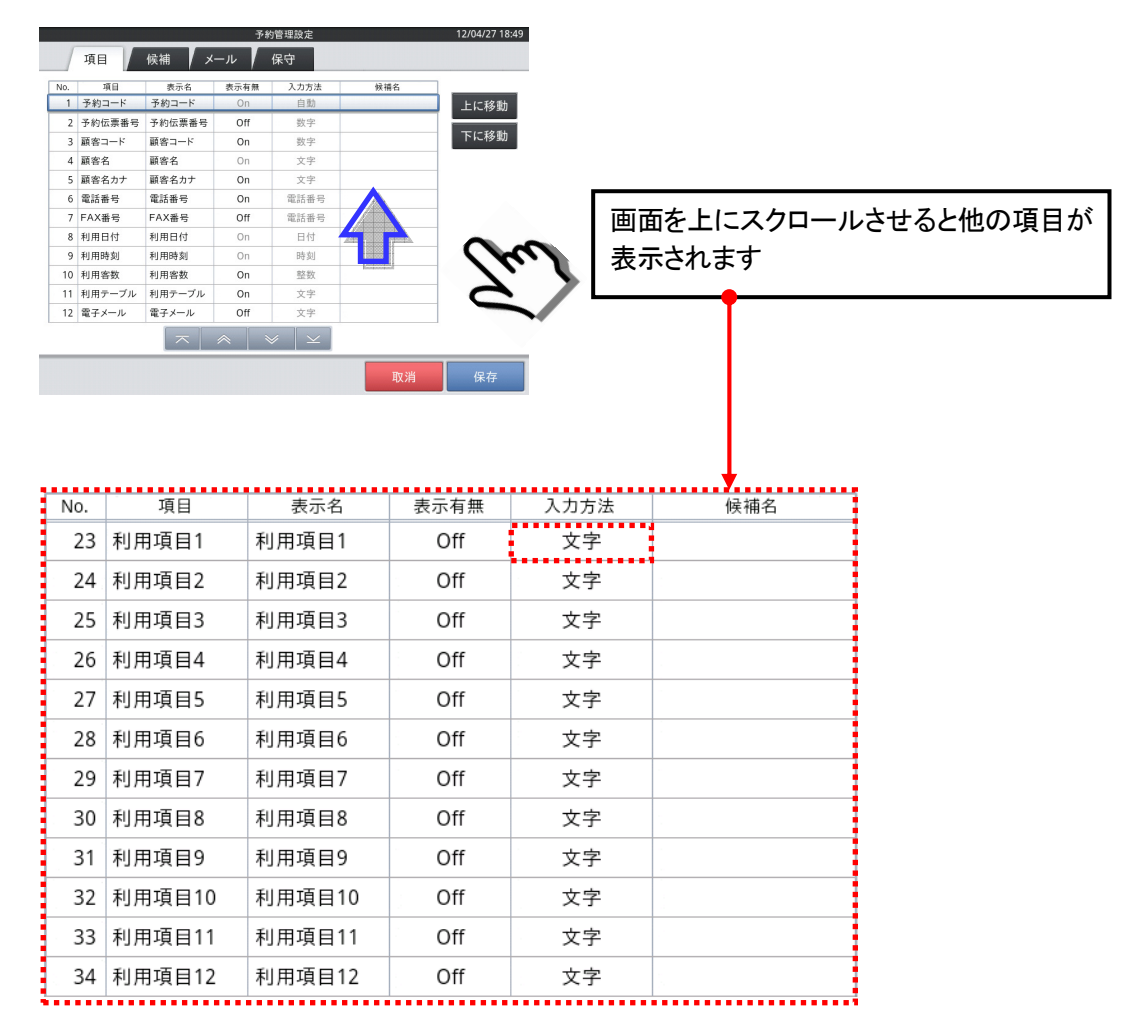

#### 2.2.4 利用項目の設定

- ・「利用項目」はあらかじめ用意された以外の項目が必要となった時に、任意で 項目名や内容を設定するために用意されています。
- 嵣 入力方法をタップすることにより直接入力や各ダイアログを利用する事もできます。
- 嵣 「候補」と組み合わせる事で一覧表形式で入力したり、情報として活用する事が できます。

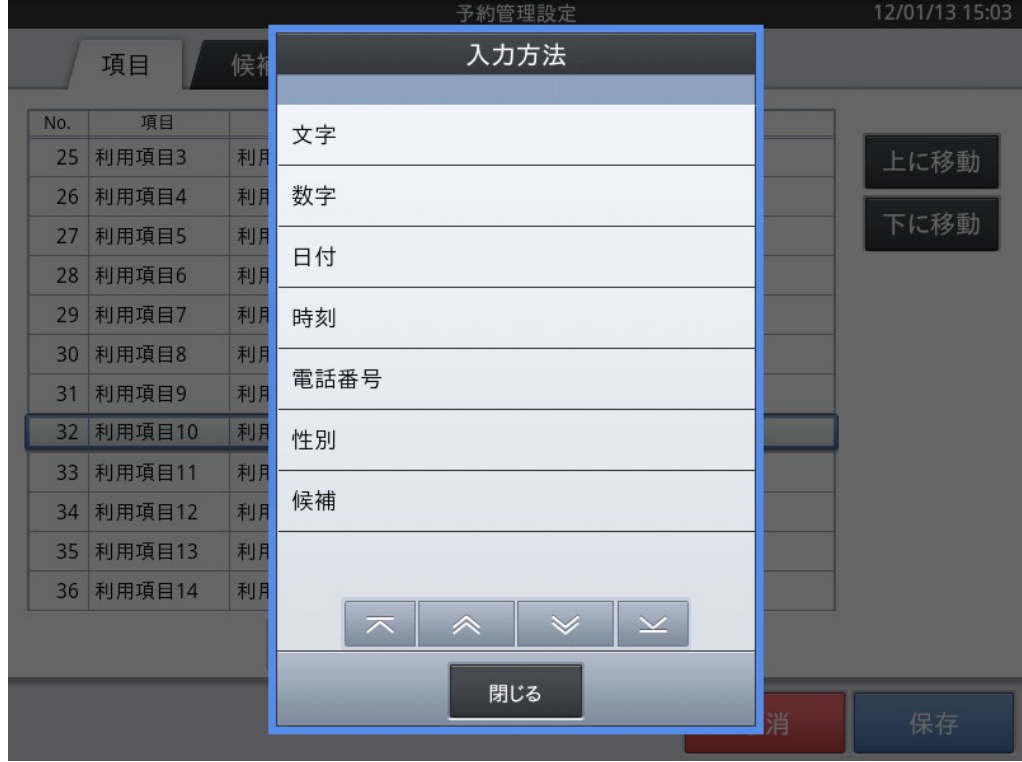

- 1. 文字 : ソフトウェアキーボードで文字入力を行います。
- 2. 数字 : 数字入力ダイアログで入力します。
- 3. 日付 : 日付入力ダイアログで入力します。
- 4. 時刻 : 時刻入力ダイアログで入力します。
- 5. 電話番号 : 電話番号入力ダイアログで入力します。
- 6. 性別 : 選択肢から選択します。(男、女、指定無し)
- 7. 候補 : 候補タブで設定した選択肢を表示して、選択します。

 (「候補」の設定につきましては、本マニュアル 42 ページ「2.2.5 候補の設定」 を参照してください)

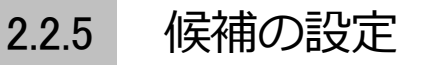

候補の名称の設定について説明をします。

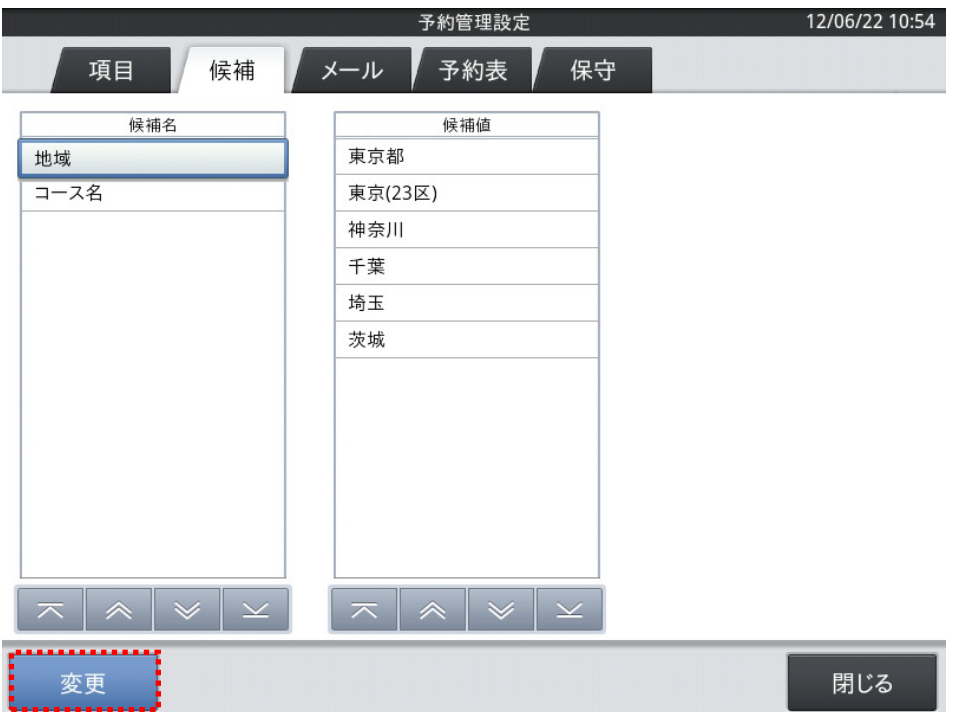

嵣 上部タブ選択域内にある「候補」タブをタップすると、<候補名>/<候補値> の登録設定を行うことができます。

左下にある「変更」をタップすると下記の様な表示に切り替わります。

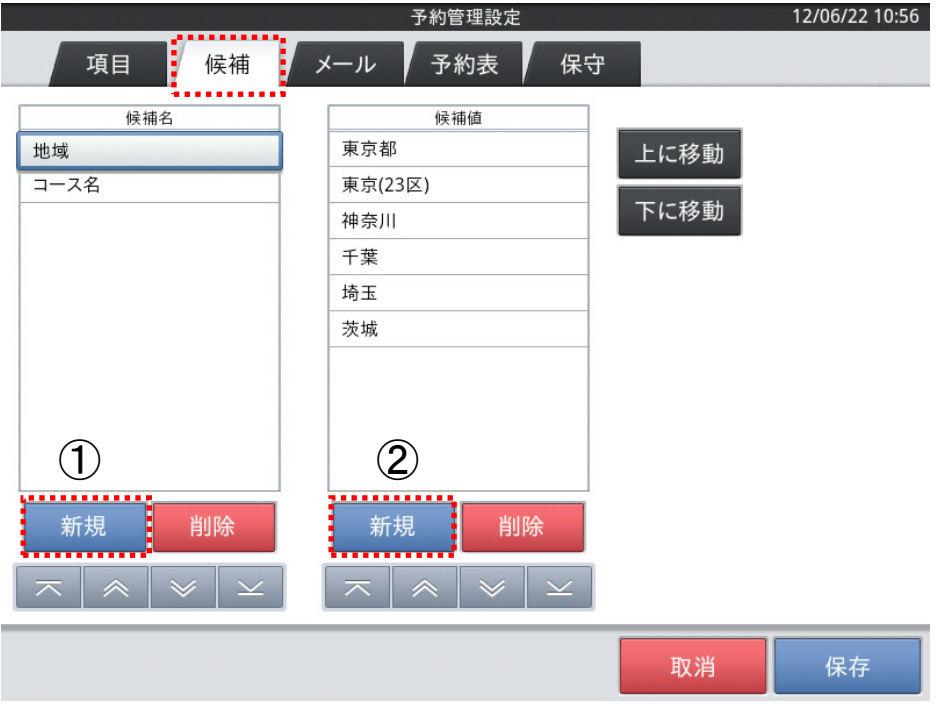

42

登録は

- ・ ①の「新規」ボタンをタップして候補名の入力域に候補を登録
- ・ ①で登録した候補を選択した状態で②の「新規」ボタンをタップ

して、①の候補に対する候補値を入力

(候補名を登録せずに、候補値だけを入力する事はできません)

の順に実施します。

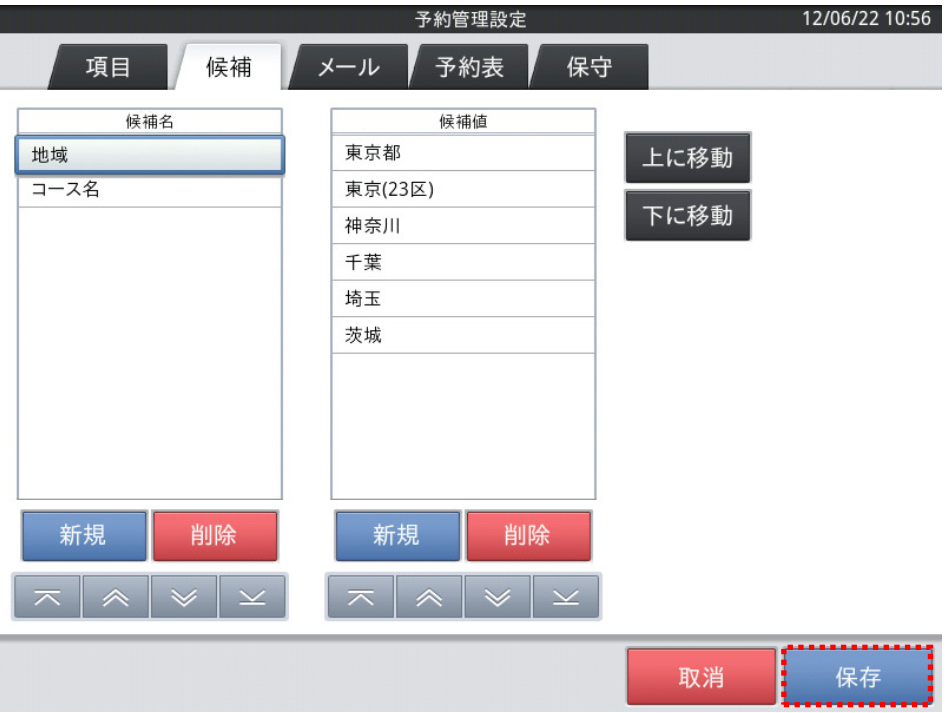

 ・ <候補名>/<候補値>入力後に、画面右下の「保存」ボタンをタップすると 確認画面が表示されます。

画面内の「確定」ボタンをタップすると、登録した内容が保存されます。

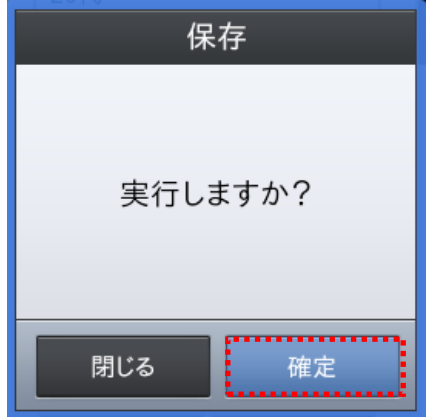

・ 設定を中止する場合は、<取消>をタップしてください。

## 2.2.6 候補名・候補値の削除

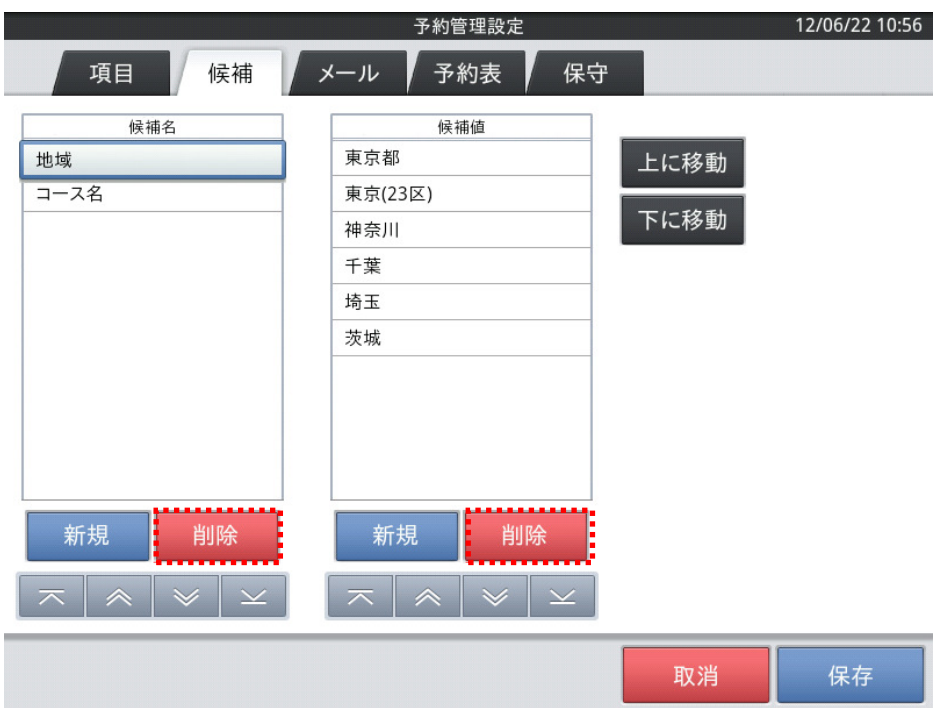

- 嵣 候補名をタップすると、それに対応した候補値(選択肢)が表示されます。
- 嵣 候補名に対応した候補値が表示されますので、削除したい候補値を選択します。
- 嵣 候補値側の<削除>をタップして、指定した候補値を削除します。
- 嵣 候補名を削除する場合には、上記の作業を先に終わらせて、削除したい 候補名に対応した候補値を全て削除しておく必要があります。
- 嵣 候補名/候補値共、変更はできません。一度削除して再登録をお願いいたします。
- 嵣 候補名、または、候補値を指定した状態で<上に移動>か<下に移動>をタップ すると、表示順序を変更できます。
- ・ <保存>をタップすると、設定の変更結果を保存してベース画面に戻ります。
- ・ 設定を中止する場合は、<取消>をタップしてください。

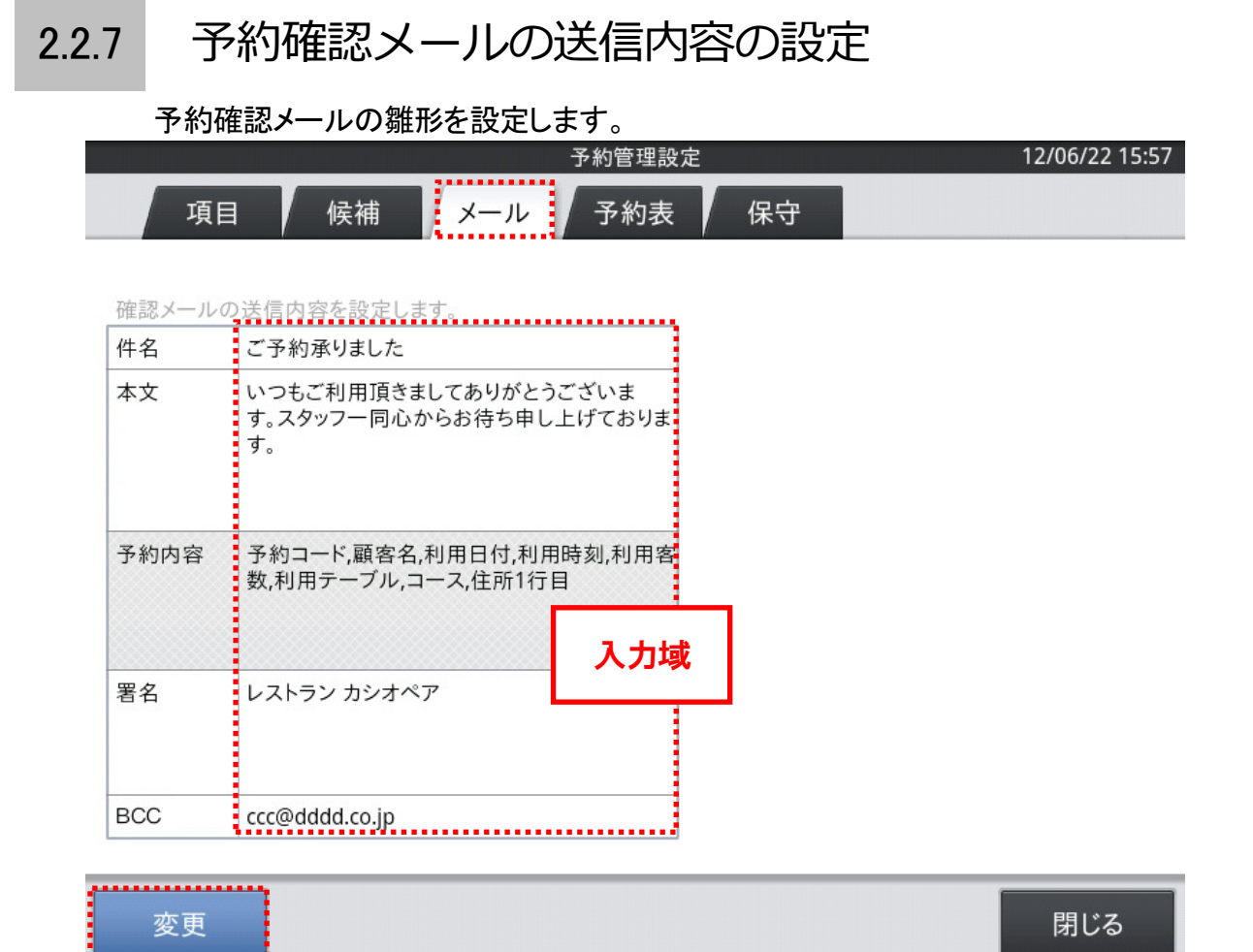

- 嵣 ベース画面の<メール>タブをタップして選択します。
- 嵣 ベース画面左下にある<変更>ボタンをタップすることにより、メール内容の変更 画面に切り替わります。
- 嵣 入力域をタップするとそれぞれの項目の入力をすることができます。
- 件名をタップして、メールの件名を作成します。改行はできません。
- 嵣 本文をタップして、メールの本文を作成します。改行できます。
- 嵣 予約内容をタップすると、予約内容選択画面を表示します。

(詳細は次ページ「2.2.8 予約内容選択画面の設定」を参照してください)

- 署名をタップして、メールに掲載する署名を作成します。改行できます。
- 嵣 BCC をタップして、メールアドレスを記述します。お客様とは別に宛先を 1 件設定できます。 (送信確認用の機能です。店舗やマネージャーの代表アドレス等でご活用いただけます)
- 嵣 <保存>をタップすると、設定の変更結果を保存してベース画面に戻ります。
- 嵣 設定を中止する場合は、<取消>をタップしてください。

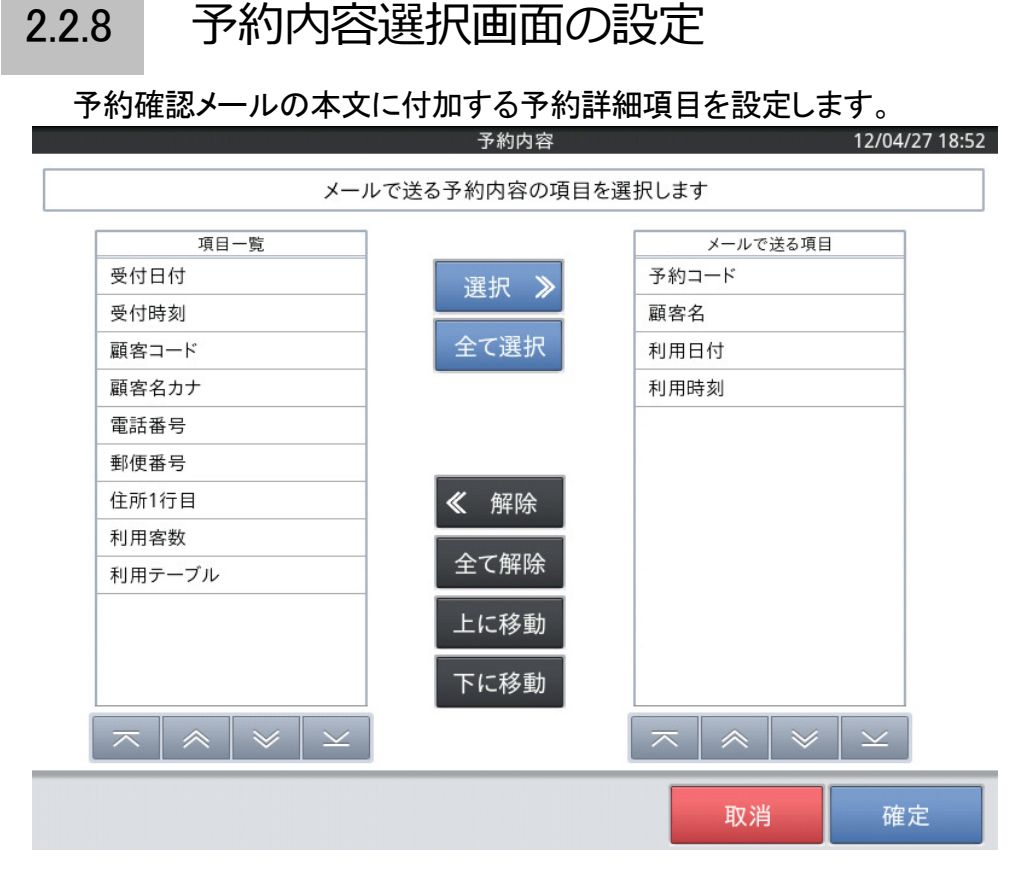

嵣 メール内容の変更画面で、予約内容の入力域をタップすることにより、 予約内容の選択画面に切り替わります。

(初期状態では予約コード/顧客名/利用日付/利用時刻が選択されています)

- 嵣 画面左側にある項目一覧と、画面右側にあるメールで送る項目に表示される 内容は、予約帳の予約詳細に表示される項目と同じ内容です。
- 項目一覧(画面左側)の追加したい項目を選んで、<「選択 ≫」ボタン(中央 上部青いボタン)>タップすると、「メールで送る項目」欄に項目追加され、メール 送信時にその項目が送信されます。
- 嵣 送りたくない項目を削除する場合には、「メールで送る項目」(画面右)側の解除 したい項目を選んで、<「≪ 解除」ボタン(中央部 黒いボタン)>タップします。
- 嵣 メールで送る項目側の項目を選んだ状態で<上に移動>か<下に移動>を タップすると、表示順番を変更できます。
- 嵣 <保存>をタップすると、設定の変更結果を保存してベース画面に戻ります。
- 設定を中止する場合は、<取消>をタップしてください。

2.2.9 予約表項目の設定

予約表項目の名称や表示有無を設定します。

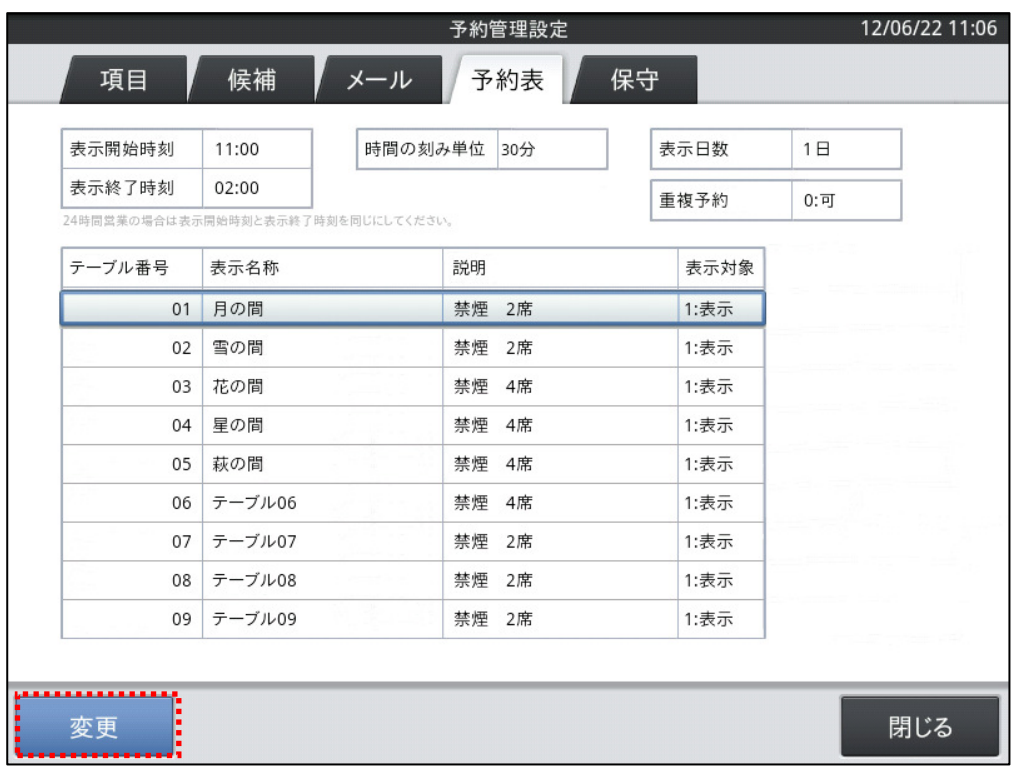

嵣 予約表タブのベース画面の<変更>をタップすることにより、予約情報項目を変更 できます。

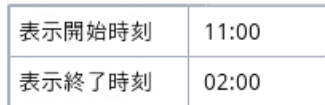

- 嵣 表示開始時刻をタップして、予約表の表示開始時刻を変更できます。
- 嵣 表示終了時刻をタップして、予約表の表示終了時刻を変更できます。

(24時間営業の場合は表示開始時刻と表示終了時刻を同じにしてください)

時間の刻み単位 30分

嵣 時間の刻み単位をタップして、予約表の時間の刻み単位を変更できます。

(表示開始時刻と表示終了時刻の間隔は時間の刻み単位で割り切れる値にしてください)

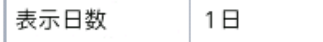

嵣 表示日数をタップして、予約表に表示する日数を変更できます。

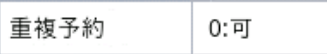

嵣 重複予約を可にすると、同じテーブルの同じ時間に複数の予約ができます。

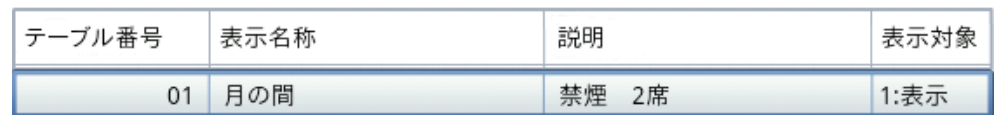

- 嵣 表示名称をタップして、予約表のテーブル名を変更できます。
- 嵣 説明をタップして、予約表のテーブル説明表示を変更できます。

(表示名称/説明については入力ダイアログが開くので、入力域に文字を入力

してください)

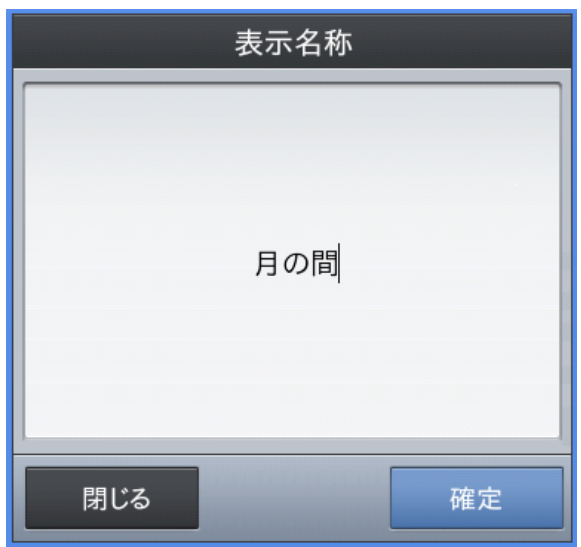

嵣 表示対象をタップして、予約情報項目の表示有無を変更できます。

(表示/非表示の切り替えができます。非表示にしたテーブルは予約表に表示され なくなります)

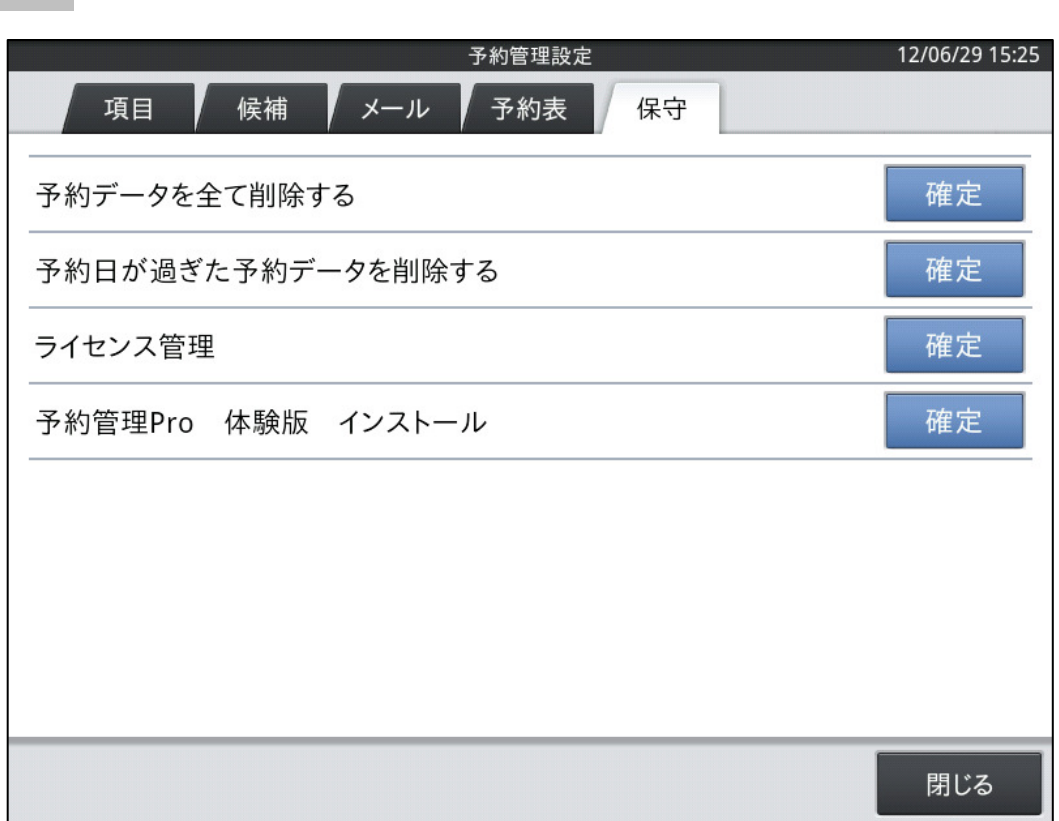

- 嵣 「予約データを全て削除する」 ・・・ 登録された予約データを全削除します。
- 嵣 「予約日が過ぎた予約データを削除する」 ・・・ 予約日が過ぎている予約データを削除 します。
- 嵣 削除したい項目の<確定>をタップすると確認のダイアログが表示されますので、

<確定>をタップすると選択したデータの削除を行います。

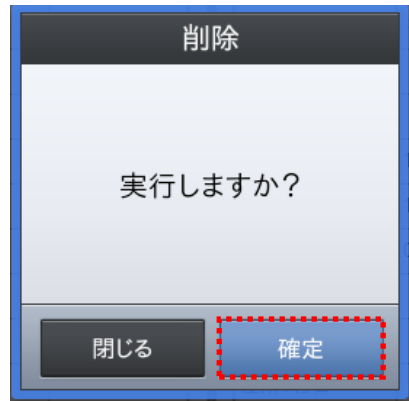

2.2.10 保守

・ 削除を中止する場合は、<閉じる>ボタンをタップしてください。

・ 「ライセンス管理」 インパンの インパンの キャップ 予約管理Proアプリケーションの ライセンス登録を行ないます。

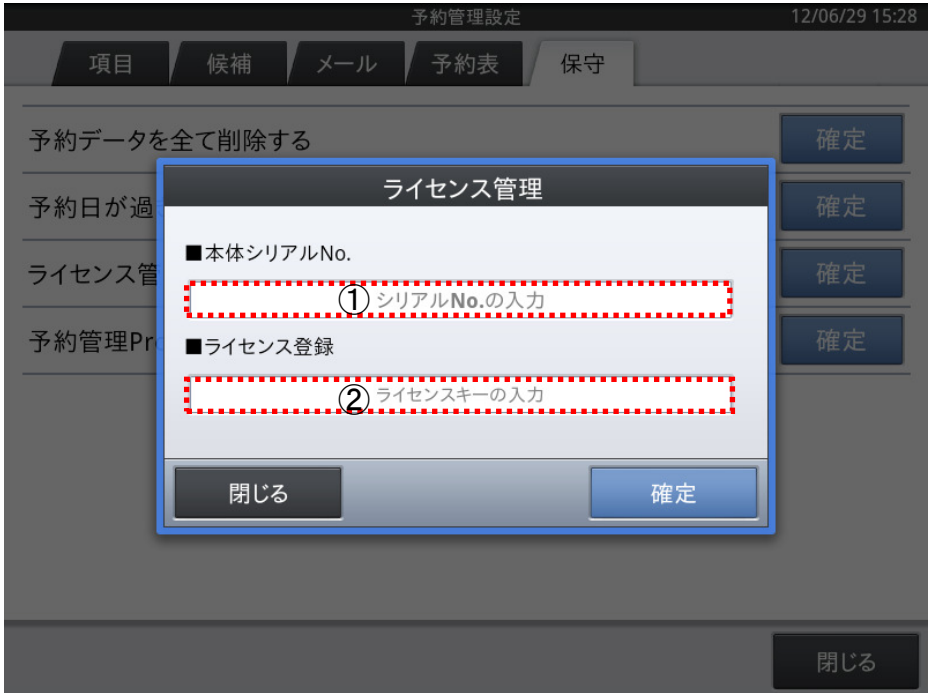

<ライセンス管理>右にある<確定>をタップすると登録のダイアログが開きます。

・ ①の「シリアルNo.の入力」.欄をタップして、シリアル No.を入力します。

「予約管理 Pro」のソフトウェアライセンスは、本体右側横に表示された端末シリアル№ 毎に発行された端末ライセンス方式となっています。

(※購入されたソフトウェアライセンスは、他の VX-100 ではライセンスキー ライセンスキーの登録は出来ません)

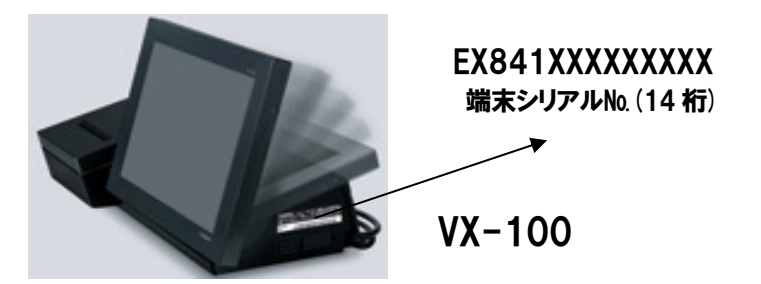

・ ②「ライセンスキーの入力」欄をタップして、ライセンスキーを入力します。

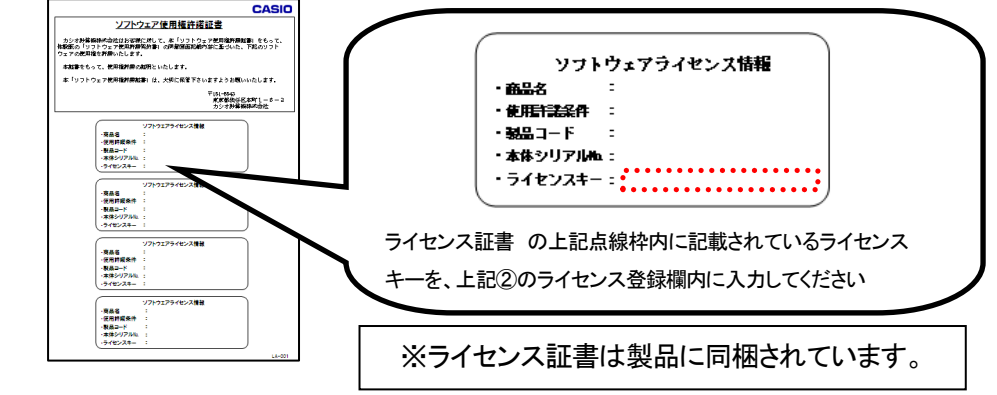

(※登録後もライセンスの証書は捨てないで厳重に保管して頂けます様お願いいたします)

- 入力後<確定>をタップすると、結果を保存してベース画面に戻ります。
- 登録を中止する場合は、<閉じる>をタップしてください。

## 【お客様相談窓口のご案内】

●製品の機能、操作などに関するご質問に、お電話でお答えいたします。

●修理の受付、お電話による問診をいたします。また、必要に応じて修理の手配をいたします。

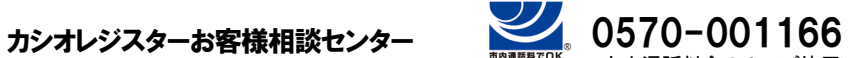

市内通話料金のみでご使用いただけます。

受付時間 : 月曜日~土曜日 AM9:00 ~ PM5:30(日曜 · 祝日 · 年末年始を除く)

携帯電話・PHSなどの場合は048-233-7215をご利用ください

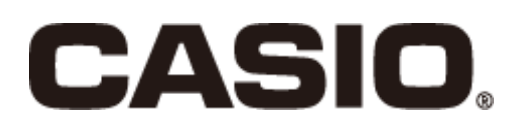

CMB1206-A

本マニュアルは平成 24 年 7 月現在のものです。 改良の為、お断りなく内容を変更する事がありま すので、予めご了承ください。